# kyndryl

 $\begin{array}{c} \circ \\ \circ \\ \circ \end{array}$ <br>Version 1.4 3/1/2024

#### 目次

#### 1. 概要

- 1. 本ガイドの目的
- 2. 本ガイドの対象範囲
- 3. お取引先様へのお願い
- 4. その他

# 目次<br>1. 概要<br>1. 本ガイドの目的<br>2. 本ガイドの対象範囲<br>3. お取引先様へのお願い<br>4. その他<br>4. その他<br>2. Ariba Network使用開始へのステップ<br>1. 支払条件変更およびデータ移行に関して<br>2. TRR(Trading Relationship Request)への同意<br>3. Ariba Networkアカウント登録、ユーザー設定

- 支払条件変更およびデータ移行に関して
- TRR(Trading Relationship Request)への同意のお願い
- Ariba Networkアカウント登録、ユーザー設定
- 3. 操作上の注意点
	- 1. 見積(物品・サービス系)
	- 2. 見積(テクニカル業務委託系)
	- 受注
	- 請求・納品処理
- 4. 取引先様にご準備いただくことーAriba 、Fieldglass
- 5. サービスイン前後の注意点

#### 1. 概要 1-1. 本ガイドの目的

- キンドリルジャパンおよび子会社関連会社は、P2P(Procure to Pay)のプロセスにおいて、 2023年8 月より、 SAP Aribaを使用開始いたします。お取引先様に於かれましては、SAP Aribaのソリュー ションである、SAP Business Network(以降、SBN)をご使用いただくことになります
- 基本的な操作方法は、SAP社が提供するユーザーガイドを参照いただくことになりますが、本ガイド は、使用にあたっての、概略の操作方法、および、お取引先様への注意点をご説明するものです。
- これに伴い、従来、ご使用いただいた、CSA、RFQWeb、FOX、はこれに伴いSunsetになります。 操作方法が変わりますので、内容をご確認のうえ、スムーズに移行できるようにご協力のほど、よろ しくお願いします。
	- お取引先様による、見積回答、受注、請求書発行、支払明細確認、等のシステム操作は、すべてSBN上で実施していた だきます。ただし、業務委託系はSAP Fieldalassを使用しますので、見積依頼、作業報告書提出、請求処理は Fieldglass経由になります。
	- データの移行の基本方針としては、移行対象は発注系の仕掛りデータ、未払請求書のみになります。見積系の仕掛り、登 録済カタログ、支払い明細は、移行対象外、で破棄になることを予定しております。旧システム上のデータの保存が必要 な場合、貴社での対応をよろしくお願いします。
	- 尚、基本的に新旧の2システムの平行稼働は予定しておりませんが、2023年9月末までは参照のみは可能となる予定です。

**kyndryl** 

3

#### 1. 概要

1-2. 本ガイドの対象範囲

#### 1. 見積プロセス

- **Aribaのタクティカルソーシング機能を使用**
- SBNの"Ariba Proposals and Questionnaires"に見積 依頼が届き、依頼内容に対して返答いただく
- 詳細仕様がある場合はファイル添付されてくる
- 2. 発注プロセス
	- SBNの"Business Network"に注文書が届く
	- 受注処理機能が追加されるので処理を実施する
- 3. 請求・納品・支払
	- 請求はSBNの請求機能で実施
	- 出荷通知の発行は任意、固定資産の場合は必須
		- 納品書作成機能はなくなりました
	- 支払条件のうち締め日払いは廃止、請求日基準の 日後払いに統一
	- 支払情報も確認できる

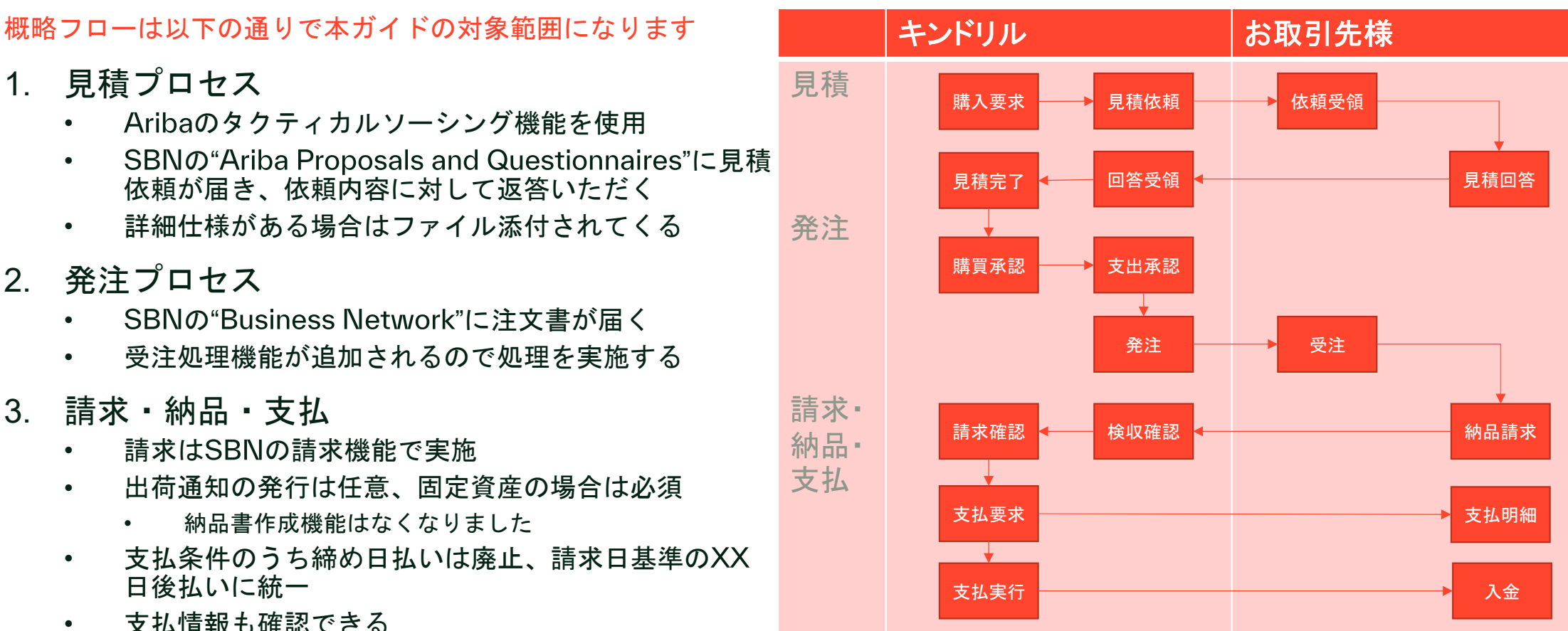

#### 1. 概要

1-3. お取引先様へのお願い

内容をご理解いただき以下の対応をお願いします

- 1. 新しい支払い条件になります
	- 2022/11月-2023/2月に全社にお送りしております書簡に記載されてます。

#### 従来

従来以下の条件(締め日払い)のお取引先様は、一斉に右 記の条件に変更になります

- 1. 概要<br>1-3. お取引先様へのお願い<br>内容をご理解いただき以下の対応をお願いします<br>1. 新し**い支払い条件になります**<br>• 2022/11月-2023/2月に全社にお送りしております<br>従来<br>従来以下の条件(締め日払い)のお取引先様は、一斉に右<br>記の条件に変更になります<br>• [月一回払い]当月月初に、物品・サービスの受領を実<br>施、請求書を受領した場合、翌月初第一銀行稼働日に<br>支払う<br>• [月二回払い]当月10日、25日までに、物品 施、請求書を受領した場合、翌月初第一銀行稼働日に 支払う
- 内容をご理解いただき以下の対応をお願いします<br>1. 新しい支払い条件になります<br>• 2022/11月-2023/2月に全社にお送りしております<br>\* 2022/11月-2023/2月に全社にお送りしております<br>従来<br>後来以下の条件(締め日払い)のお取引先様は、一斉に右<br>記の条件に変更になります<br>• [月一回払い]当月月初に、物品・サービスの受領を実施し、<br>友払う<br>• [月二回払い]当月10日、25日までに、物品・サービス<br>の受領を実施し、 の受領を実施し、翌労働日までに請求書を受領した場 合、翌月20日、翌々月の5日の銀行稼働日に支払う

#### SBN使用開始後

基本的に以下の条件になります(全文言は次ページを参照)

- 資本金3億円超:
	- 請求書受領日の60日後
- 資本金3億円以下:
	- 物品・サービスの受領日の59日後
- システム制約のため、締め日払いは廃止とさせていただき ますのでよろしくお願いします。

例外)

- 従来より60日より長いサイトの場合
- 特別な事情でキンドリルと事前に合意している場合

#### 1. 概要

#### 1-4. その他

内容をご理解いただき以下の対応をお願いします

- 1. 購買基本契約書
	- ARIBA導入に伴う、既に締結済の購買基本契約書の内容に対しての変更はございません
- 2. 使用するシステム
	- 1. ARIBAとFIELDGLASSになります ARIBAとFIELDGLASSで別IDを使用します
		- ARIBA:物品系、一部サービス系の見積依頼、購入要求起票、発注、受領、請求 従来RFQWEBを メインに処理していた案件
		- FIELDGLASS:テクニカル業務委託系の見積依頼、作業報告書・タイムシート作成、請求 従来 CSAfpで処理していた案件
			- FIELDGLASSで見積取得をしますが、その結果で作成される注文書はARIBA経由で発行

2. Ariba Network使用開始へのステップ<br>2-1.支払条件変更およびデータ移行に関して<br><sub>従来各件から変更して、以下の</sub>各件(2重取消線部分を 2-1.支払条件変更およびデータ移行に関して

従来条件から変更して、以下の条件(2重取消線部分を削除した)に統合させていただきます

一部お取引先様との間で適用していた締め日払い(月初締め翌月初払い、月2回払い)はシステムの制 約により廃止させていただき、以下の条件に統一させていただきます

下請代金支払遅延等防止法で規定する製造委託、修理委託、情報成果 物作成委託ならびに役務提供委託(以下、製造委託等。) に該当する場合には製品 もしくはサービスの受領日(役務提供委託の場合は、下請事業者が役務の提供をした日)を起算日とし <sup>て</sup> <sup>60</sup>暦日後の日を、それ以外の場合には乙の有効な請求書の 受領日から <sup>60</sup>暦日後または製品もしくはサービスの受領日から <sup>60</sup> に以当り じゅにいな品 さらくはファビバン交換日(長が波が安品の物質は、「品字来旨が長物の波穴とらた日)と連升日とも<br>て 60 暦日後の日を、それ以外の場合には乙の有効な請求書の 受領日から 60 暦日後<del>または製品もしくはサービスの受領目から 60</del><br><del>暦日後のいずれ か遅い目</del>を支払いの期日とします。当該支払いの期日が銀行休業日に当たる場合 は、翌営業日(ただし、下請代 この海口及ジロと、この次パジッコに設立の11効を開発者の交換日がすめ、海口及のに改乗用する(なり、コバジス操口がする)<br><del>暦日後のいずれ か遅い目</del>を支払いの期日とします。当該支払いの期日が銀行休業日に当たる場合 は、翌営業日(ただし、下請代<br>金支払遅延等防止法で規定する製造委託等に該当す る場合には順延する期間が2日を超えないものとします。)を支払いの期日 ■□☆◇◇◇<br>金支払遅延等防.<br>としま す。 \*J1~5 プルエピと、2、12.2、メージネロに応じてしていたことをブロび発展するには発表する場合には、建造を計算。<br>下請代金支払遅延等防止法で規定する製造委託、修理委託、情報成果物作成を託ならびに役務提供委託(以下、製造委託等。)<br>5. Ariba導入の場合には20受領日(役務提供委託の場合は、下請事業者が役務の提供をした日)を起算日として60層日後の日を、それ以外の場日としますの受領日から60層日後または製品もしくはサービスの受領

追加説明:

- 1. 基本は貴社からの請求日を基準とした60日後の支払いになりますが、下請法対象の会社様の場合は、 法に準拠した支払い日になります
- 2. 従来より60日超の支払条件に合意頂いている取引先様の場合はその条件を継続します
- 条件とは別の支払い条件で双方合意に至っている場合はその条件にて進めさせていただきます

2. Ariba Network使用開始へのステップ<br>2-1.支払条件変更およびデータ移行に関して<br>#ービュイン前に発注、#ービスイン後に検収、支払し 2-1.支払条件変更およびデータ移行に関して

サービスイン前に発注、サービスイン後に検収、支払いさせていただく注文書に関しての注意点です

- 1. 注文書の移行に関して
	- サービスイン前に発注させていただいた注文書に関して、サービスイン前に合意している支払 条件で契約が成立している一方で、サービスイン後は前述の新条件に統合される都合上、以下 の方針で進めさせていただきます。
		- Aribaの制約により、従来の"締め日"払い、を採用させていただいていたお取引先様におかれましては、従来 条件から、請求日基準(下請法対象の場合は受領・サービス終了日基準)で、旧条件での最短の支払期間にな るように移行ファイルを作成させていただきます。
	- 当該"注文中"のステータスの注文書は、サービスイン後SBNで請求書作成処理をしていただく ことになります。
	- 又、一度請求を提出いただいても受領処理が未完了の場合は、お手数ですがAribaで再度請求処 理をお願いします
- 2. その他のデータ移行の方針
	- 請求済未払いの注文書:
		- SBNにデータ移行を実施しますので、SBN経由での支払いおよび支払い確認を実施いただきます。
	- サービスイン前の見積・発注・請求・支払データに関して
- 9/30以降は参照できなくなりますので必要に応じてダウンロードいただくようにご協力お願いいたし ます。 kyndryl. 8

2. Ariba Network使用開始へのステップ<br>2-3. TRR(Trading Relationship Request)への<br>TRRに同意いただくことによりSBNのフル機能が使える<br>ズアカウントへの登録が可能になります 2-3. TRR(Trading Relationship Request)への同意のお願い

TRRに同意いただくことによりSBNのフル機能が使えるエンタープライ ズアカウントへの登録が可能になります

以降、既に実施済の場合は、3までSKIPください

- 2. Ariba Network使用開始へのステップ<br>2-3. TRR(Trading Relationship Request)への同意のお願い<br>TRRに同意いただくことによりSBNのフル機能が使えるエンタープライ<br>ズアカウントへの登録が可能になります<br>以降、既に実施済の場合は、3までSKIPください<br>• TRR(Trading Relationship Request)とは : バイヤー(キン<br>ドリルジャパン、および、子会社関連会社 ドリルジャパン、および、子会社関連会社)と、セラー (お取引先様)との間での受発注業務を、Ariba Network 経 由で電子的に行うための、SAP社が用意している書簡にな ります。
- 承認の方法;Supplier Summit後に、別途、SAP社から送付 されるメールに、TRRへの同意をするURLが含まれてます ので、同意をお願いします
- エンタープライズアカウント:同意することによりエン タープライズアカウントに登録できるようになります
- エンタープライズアカウント登録で提供される機能:
	- 見積依頼への返答
	- カタログのAribaカタログへのアップロード機能
	- 受注機能
	- 請求登録機能
	- 支払明細確認機能

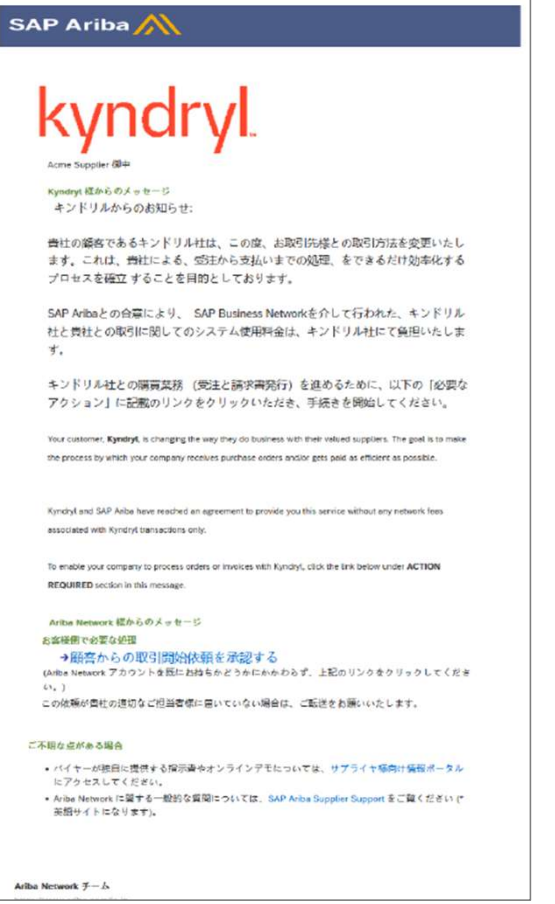

2, Ariba Network使用開始までのステップ 2-4. Ariba Networkアカウント登録、ユーザー設定

アカウント登録ガイドに従って、Ariba Networkへの、会社登録、ユーザー登録をお願いします。

- 2. Ariba Network使用開始までのステップ<br>2-4. Ariba Networkアカウント登録、ユーザー設定<br>• Supplier Summit後、に、SAP社から送られてくるTRR(Trading Relationship Request)に、アカウン<br>• Supplier Summit後、に、SAP社から送られてくるTRR(Trading Relationship Request)に、アカウン<br>• また、Enterpri ト登録のガイドがありますので、Ariba Networkへのオンラインでの登録手続きをお願いします。
- また、Enterpriseアカウントのお取引先様に於かれましては、使用方法に関してのガイドのために SAP社から個別にコンタクトがあります。その上で、ユーザーの設定(受注業務権限、請求業務権限 の付与、通知メール設定、等)をお願いします。以上が全て完了すれば、使用開始できます。 2, Ariba Network使用開始までのステップ<br>2-4. Ariba Networkアカウント登録、ユーザー設定<br>• Supplier Summit後、に、SAP社から送られてくるTRR(Trading Relationship Request)に、アカウン<br>• Supplier Summit後、に、SAP社から送られてくるTRR(Trading Relationship Request)に、アカウン<br>ト登録のガイドがありますの
- 途、サービスインまでにカタログのAribaへのアップロードをお願いします、別途、SAP社から個別 にコンタクトがあります。
- 詳細は、本ガイド、4. 取引先様にご準備いただくこと、をご参照ください。

3-1-1. 見積(物品・サービス系、テクニカル業務委託以外)

従来、RFQWeb経由で実施頂いていた処理が以下の様に変更になります

- 1. 変更点:
	- Ariba Networkにログインいただき、 "Ariba Proposals & Questionnaires"というメニューから、見積回答いただく事 になります。
	- Aribaには、添付ファイル、コメント欄、があり、弊社からの見積依頼で、添付&記載される場合がありますので、その 条件に従って、見積回答いただく事になります。
	- **見積依頼上には、弊社購買担当者名がDefault表示されません。このため必要な場合、コメント欄に追記しますので、ご** 参照ください。
- 2. データ移行に関して
	- 旧システムで作成した見積は移行されませんので、新たに作成することになります。

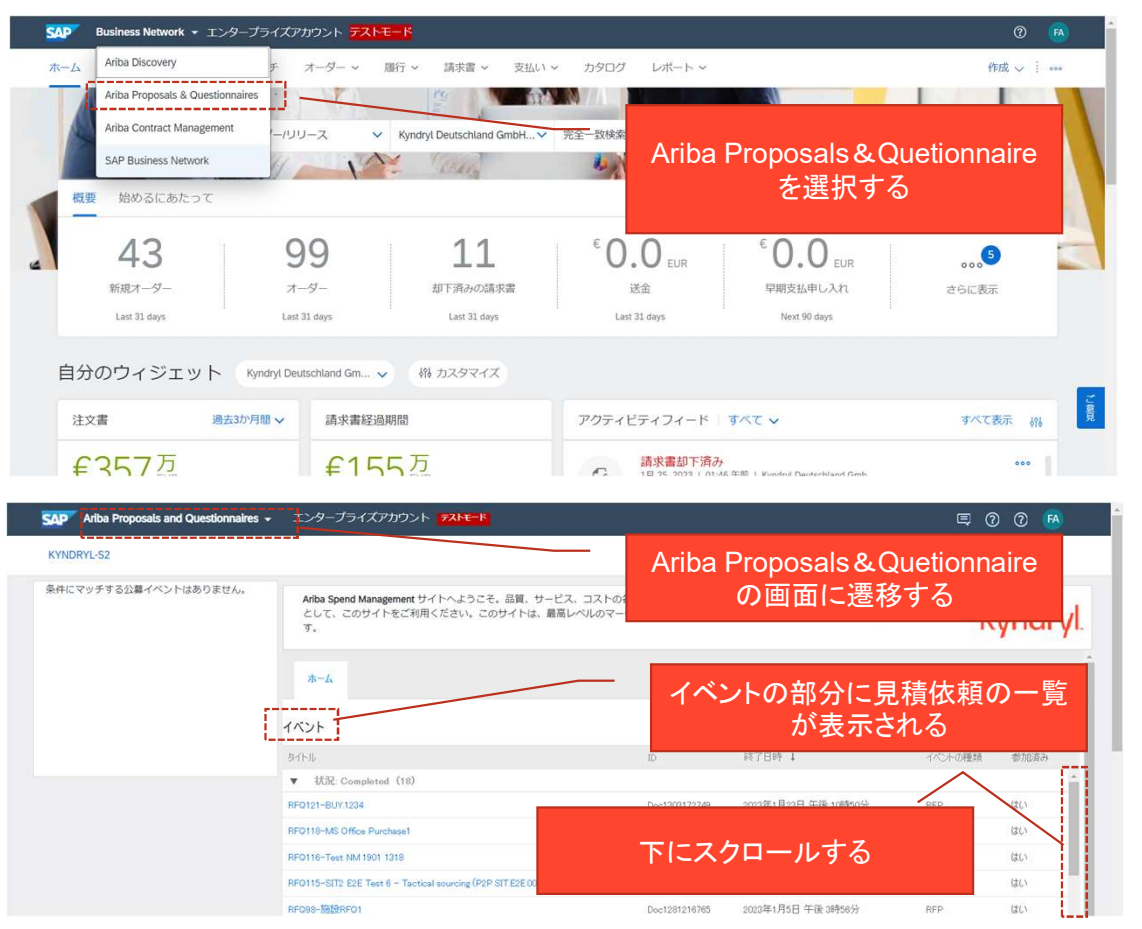

- 操作方法:
	- 左上のメニューから「Ariba Proposals & Questionnaires」を選択する と見積回答が画面になる
	- 左記がトップページで、イベ ントと書かれている部分に、 見積依頼の一覧が表示される
	- 注)イベントの部分が表示さ れるのに時間がかかる場合が あります
	- 下にスクロールする

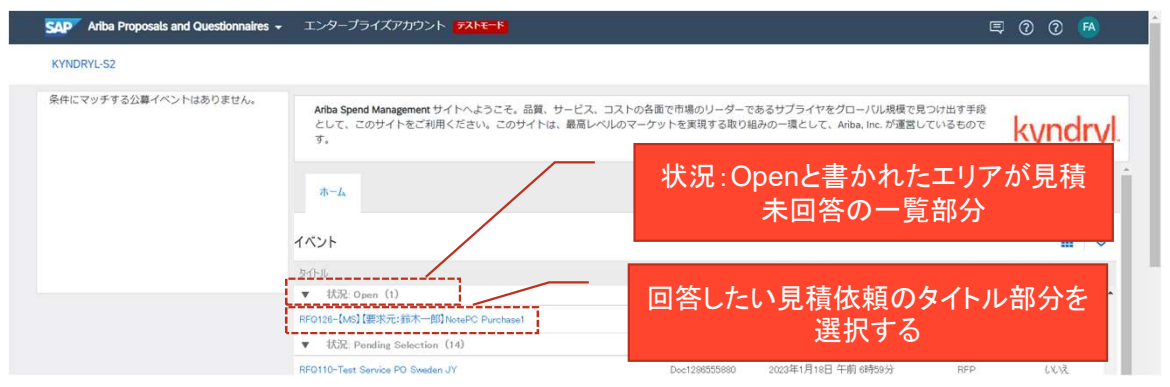

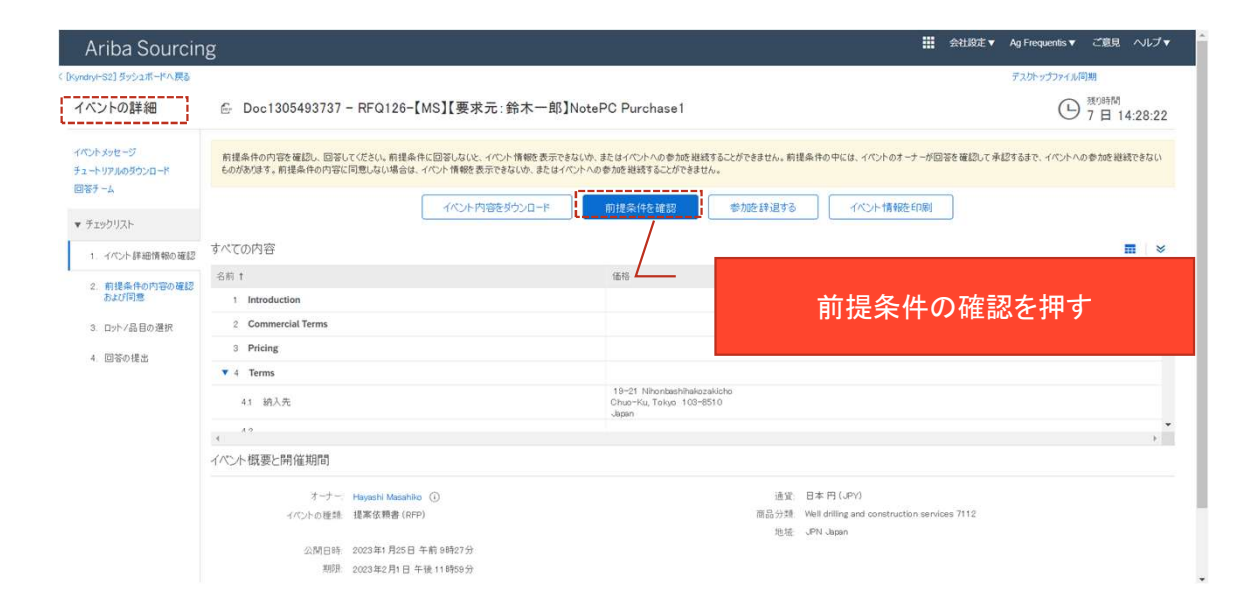

- 操作方法:
- 作方法:<br>• "状況 : Open"と書かれたエリ<br>• "状況 : Open"と書かれたエリ<br>- 天される<br>• 回答したい見積依頼のタイト アに見積依頼未回答の一覧が 表示される 作方法 :<br>•"状況 : Open"と書かれたエリ<br>アドラ積依頼未回答の一覧が<br>そっといり積依頼のタイト<br>最善を選択する<br>中の部分(青字)を選択する<br>• 『イベント詳細"画面に遷移し<br>• "イベント詳細"画面に遷移し<br>そん様回答ができるようにな<br>て見<br>を積回答ができるようにな 作方法 :<br>•"状況 : Open"と書かれたエリ<br>アに見積依頼未回答の一覧が<br>こ見積依頼のタイト<br>•回答したい見積依頼のタイト<br>中部分(青字)を選択する<br>• "イベント詳細"画面に遷移し<br>•"イベント詳細"画面に遷移し<br>• "イベント詳細"画面に遷移し<br>で見積回答ができるようにな<br>を聞きないできるようにな
	- 回答したい見積依頼のタイト ル部分(青字)を選択する
- て見積回答ができるようにな る
- 

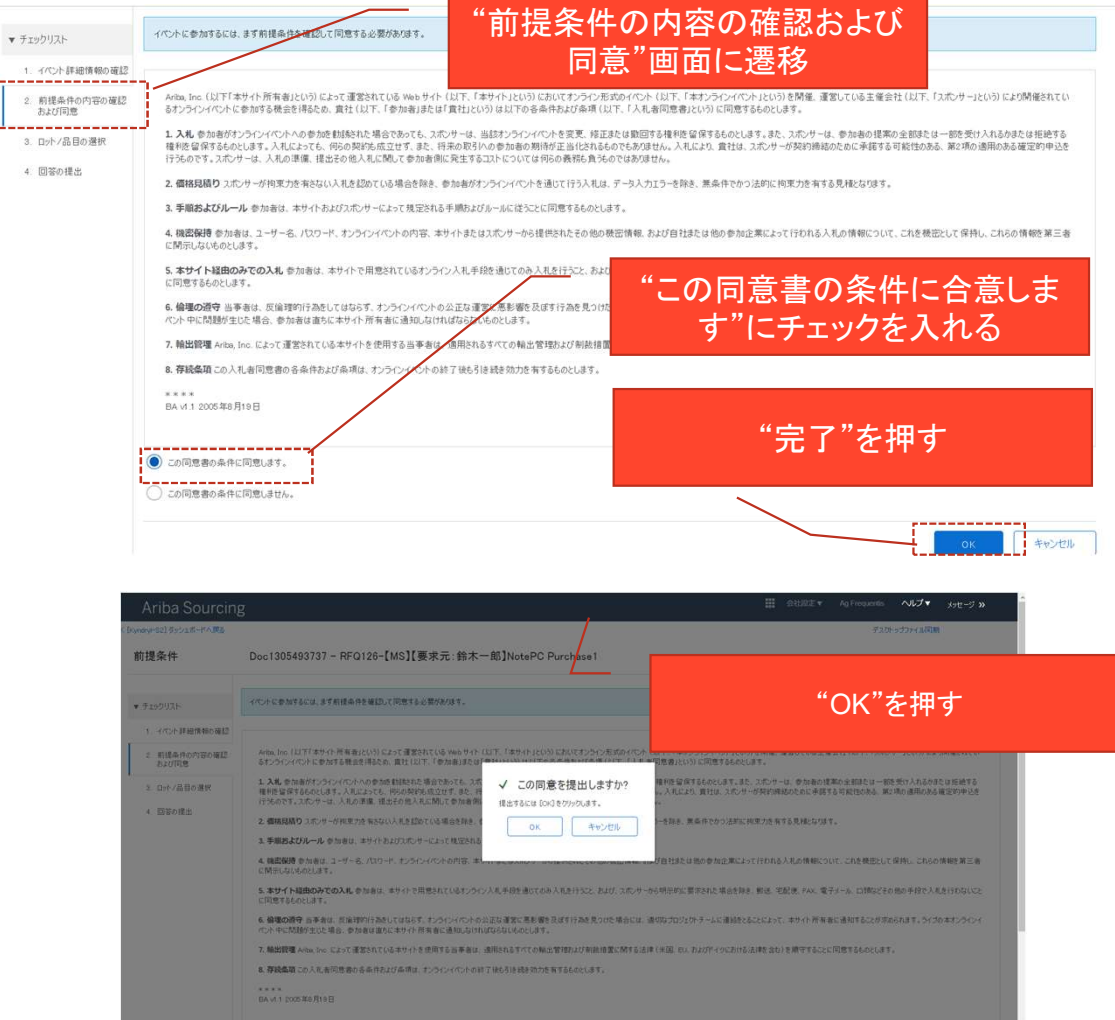

- 操作方法:
- 作方法:<br>• "前提条件の内容の確認およ<br>• "前提条件の内容の確認およ<br>び同意"画面に遷移するので<br>内容を確認のうえ、"この同<br>意書の条件に合意します"に び同意"画面に遷移するので 内容を確認のうえ、"この同 意書の条件に合意します"に チェックを入れ"完了"を押す 作方法:<br>• "前提条件の内容の確認およ<br>び同意"画面に遷移するので<br>内容を確認のうえ、"この同<br>意書の条件に合意します"に<br>まの条件に合意します"に<br>チェックを入れ"完了"を押す<br>• POPUP画面が表示されるの<br>でOKを押す
	- でOKを押す

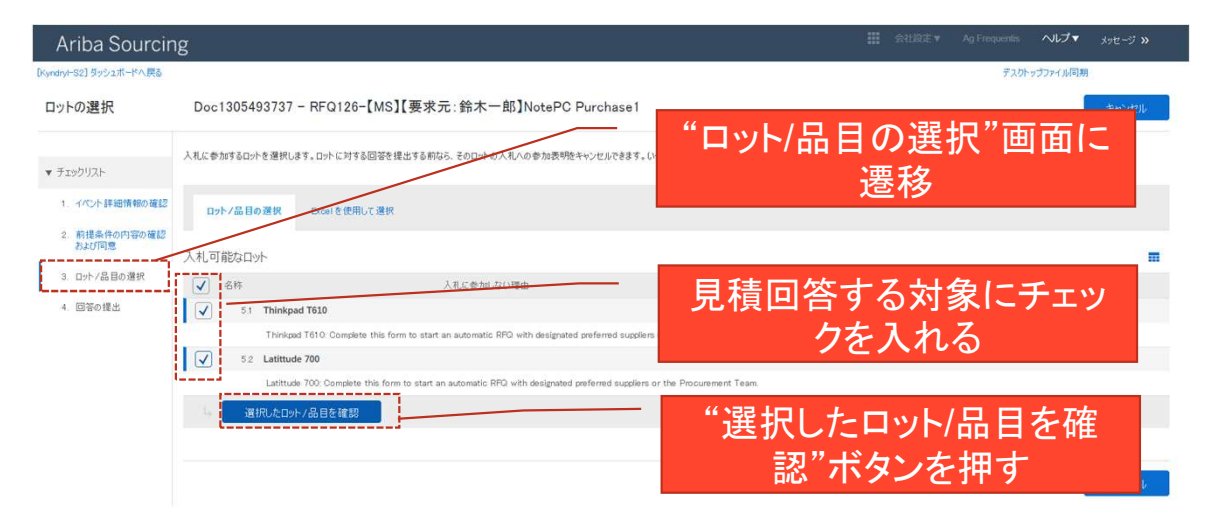

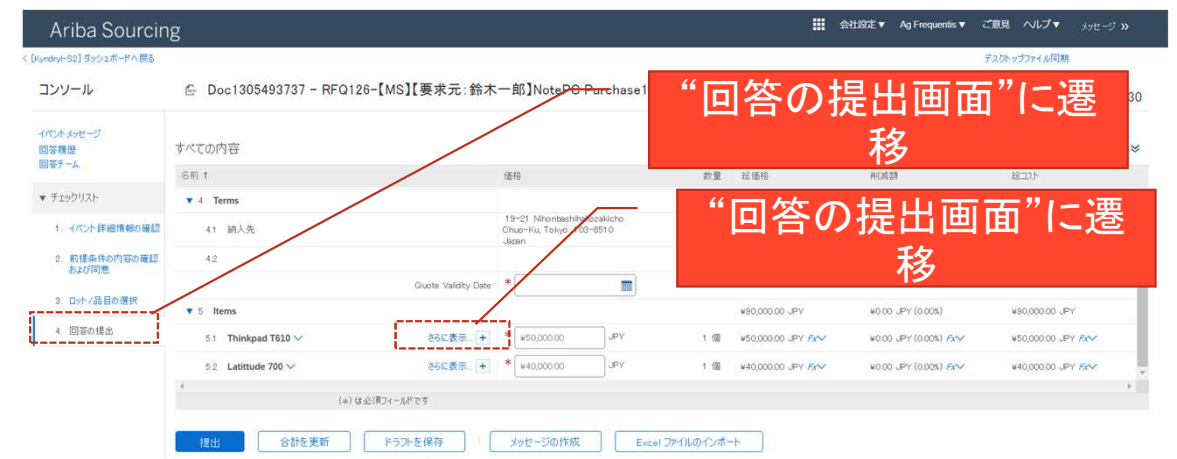

- 操作方法:
- 作方法:<br>•"ロット/品目の選択"画面に遷<br>•"ロット/品目の選択"画面に遷<br><br>参考にチェックを入れ、"選択<br>したロット/品目を確認"ボタ 移するので、見積回答する対 象にチェックを入れ、"選択 したロット/品目を確認"ボタ ンを押す 作方法 :<br>•"ロット/品目の選択"画面に遷<br>移するので、見積回答する対<br>移すことを入れ、"選択<br>ときまっというない"<br>ときない"が、<br>ときない"に遷移する<br>• 回答の提出画面"に遷移する<br>• 同積条件を確認するために<br>5.ltems"に表示される見積対<br>5.ltems"に表示される見積対
	-
	- "5.Items"に表示される見積対 象アイテムの"さらに表示"を 押す

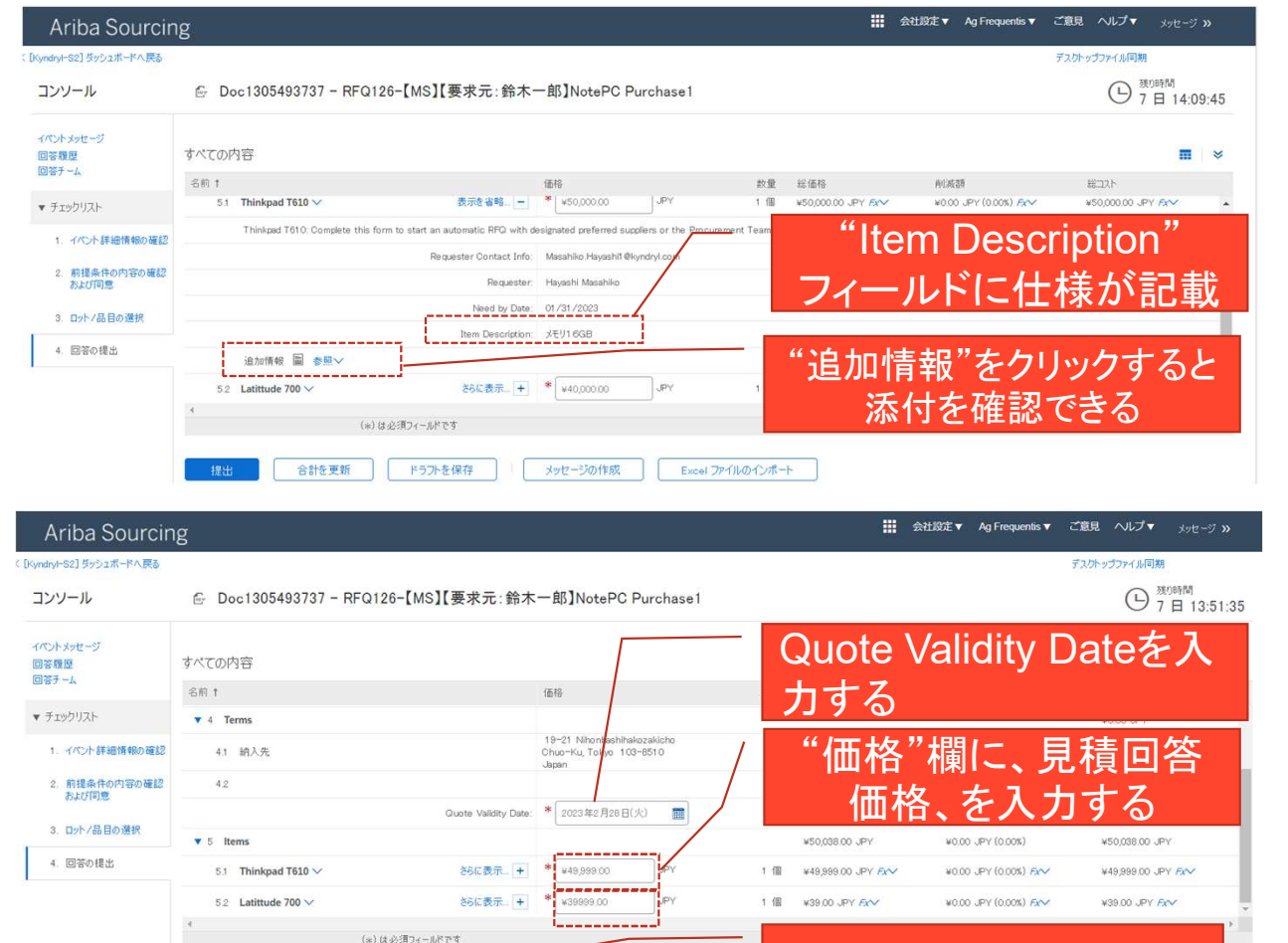

メッセージの作成

Excel ファイルの

"提出"ボタンを押す

#### **kyndryl**

提出 合計を要新 ドラントを保存

- 操作方法:
- 作方法:<br>•"Item Description"フィールド<br>に、要求元が記載した仕様が<br>記載されているので確認する<br>•"追加情報」参照"部分に、要 に、要求元が記載した仕様が 記載されているので確認する
- 作方法:<br>•"Item Description"フィールド<br>「に、要求元が記載した仕様がる<br>記載されているので確認する<br>•"追加情報 参照"部分に、要<br>•"追加情報 参照"部分に、要<br>アイルがある場合があるの<br>マテイルがある場合があるので開いて参照する 求元の仕様として添付した ファイルがある場合があるの で開いて参照する 作方法:<br>• "Item Description"フィールド<br>こ、要求元が記載した様子を<br>• "追加情報 参照"部分になって<br>• "追加情報 参照"部分になる<br>マルポある場合がある<br>マスイルがある場合がある<br>• 政の上にはずるのは、このはの<br>トライルでは、このは、有くなりになる。<br>うえりも同じ事を繰り返す<br>・Guote Validity Date(見積<br>・S.2)も同じ事を繰り返す<br>・Guote Validity Date(見積回答価格
	- 他のLine Items(ここでは 5.2)も同じ事を繰り返す
	- 効期限)を入力する
- · "Item Description"フィールド<br>• "Item Description"フィールド<br>• に、要求元が記載したなければ、<br>• "追加情報 参照"部分になっている場合がある場合がある場合<br>アイルがある場合がある<br>• 北口市場所では、このことにはのかいで、これは、見知限しを入力する<br>• Quote Validity Date(見積回答)<br>• S.2)も同じ事を繰り返す<br>• "価格"欄に、見積回答価格<br>• "価格"欄に、見積 を入力する。他のLine Items(ここでは5.2)も同じ事 を繰り返す - "追加情報 参照"部分は、要求の仕事を照"部分についています。<br>• "追加情報 参照"部分になるなどではないです。<br>東京の仕様としてなり返す<br>• 心のLine Items(ここではするのはある場合がある場合がある<br>• Ouote Validity Date(見積回答(見え力する)に事を繰り返入力する<br>• "価格"欄に、見積回答価格、な力する。他のLine<br>なみ力する他のLine - "価格"欄に、見積回答価格、<br>• "価格"欄に、見
	-

16

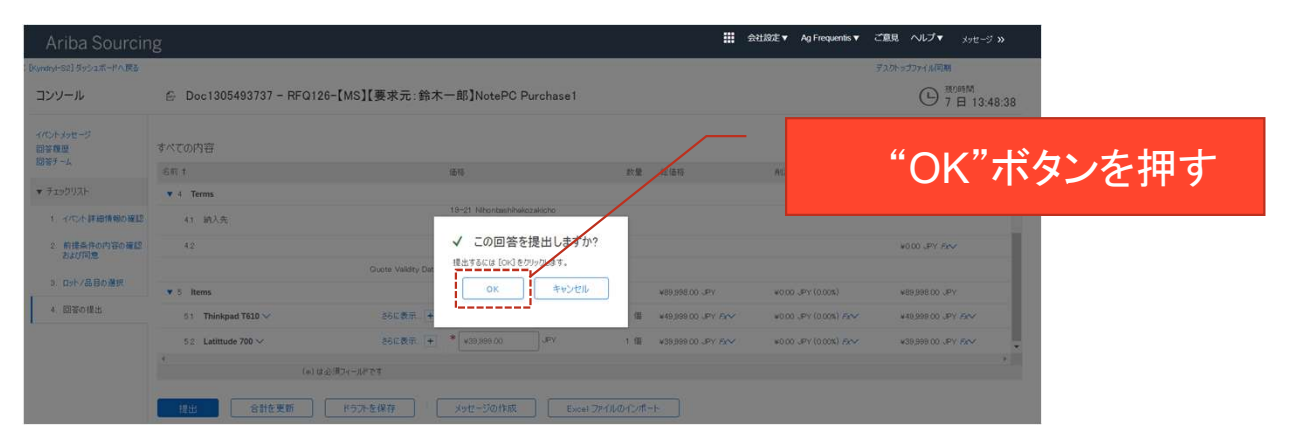

- 操作方法:
- 作方法 :<br>•"OK"ボタンを押す<br>

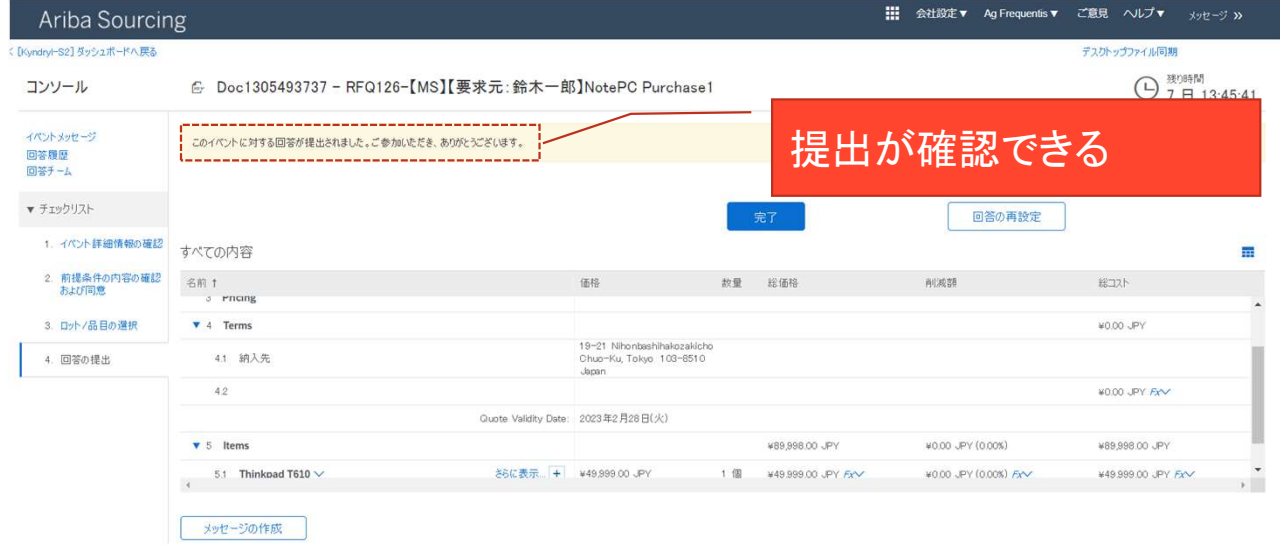

作方法 :<br>• "OK"ボタンを押す<br>• "このイベントに対する回答<br>が提出されました。ご参加い<br>ただき、ありがとうございま<br>す。"と表示され、見積が提<br>す。"と表示され、見積が が提出されました。ご参加い ただき、ありがとうございま す。"と表示され、見積が提 出された旨、確認できる

3-1-2. Fieldglass見積(テクニカル業務委託系)

従来、CSA経由で実施頂いていた処理が以下の様に変更になります

- 1. 変更点:
	- SAP Fieldglassを使用する事になります。見積依頼は、Fieldglass経由で発行して、回答いただく形になります。
	- Fieldglass経由になるのは、見積だけでなく、発注、請求、もです。テクニカル業務委託系に関しては、Aribaを使用し ない予定です。
- 概要:
	- 概略フローは次ページ以降を参照ください
- 3. データ移行に関して
	- 旧システムで作成した見積は移行されませんので、新たに作成することになります。

#### 競合ーFieldglass Manages Service Bid

#### 新規の案件は、基本的にBid(競合見積)をさせていただきます。このページにその概略を記載しますが、競合して、一社に絞った後に、次の、Managed Service Request作成、というの"最終確認"処理、および、"発注"処理に進みます

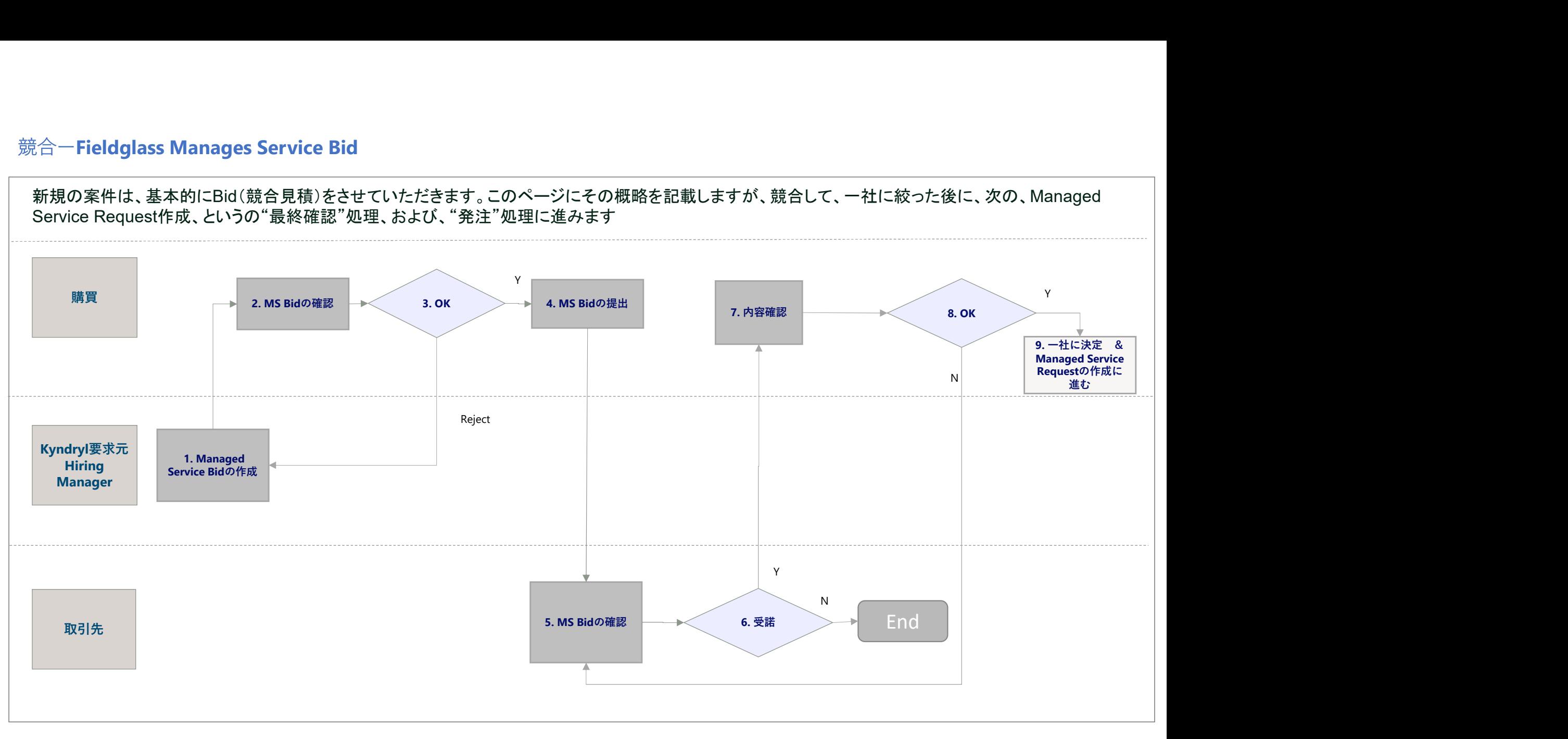

#### Fieldglass MS Requestの作成-新規初回発注分

Bid(競合見積)の結果、一社に絞らせていただきますが、Bid後の変更に対応するために以下の2度の確認処理をいたします。最終確認の後に、 弊社内、発注承認を経て、発注いたします

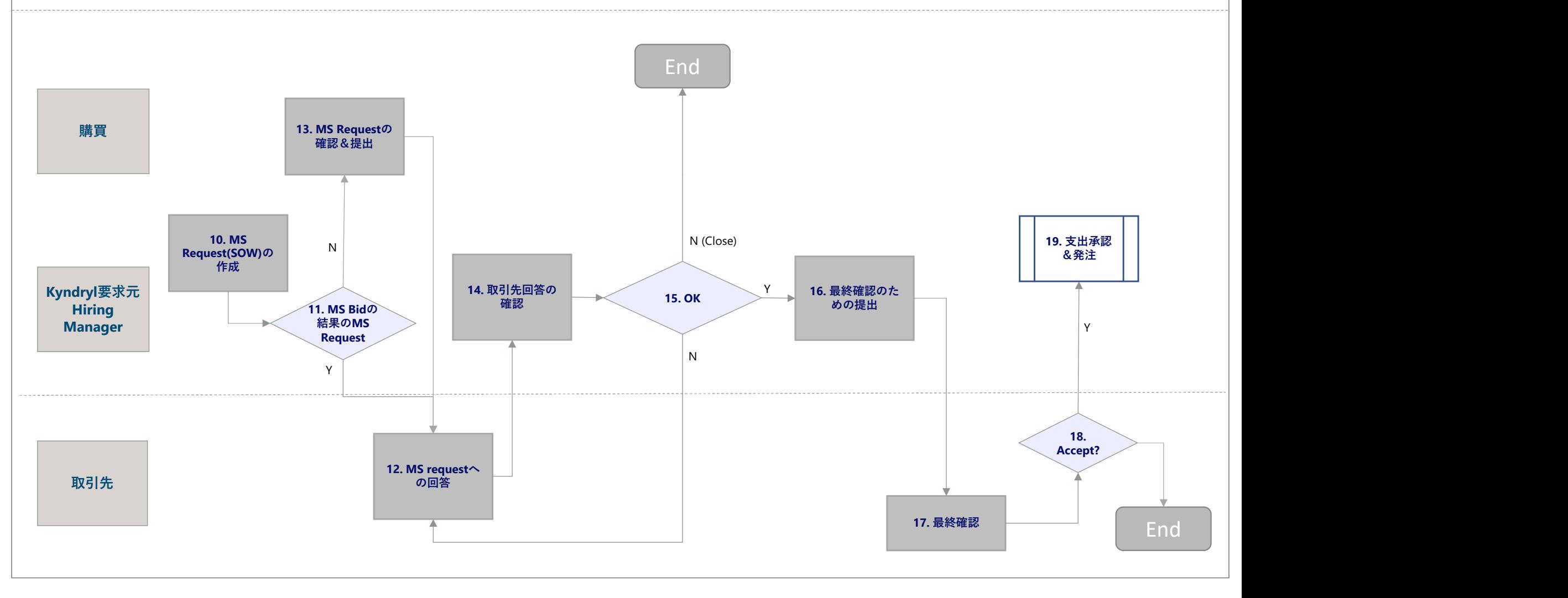

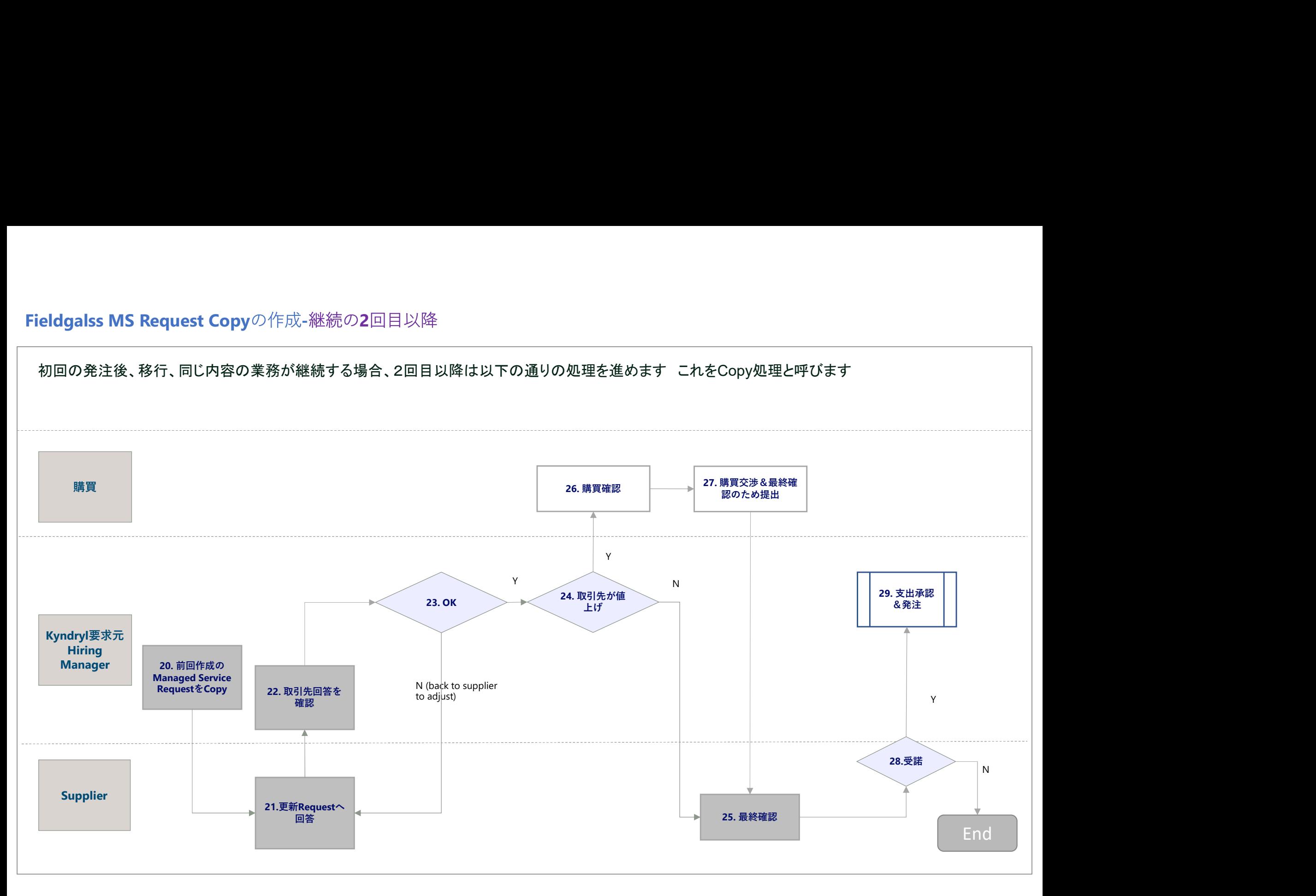

#### 3. Ariba操作上の注意点 3-1-2. Fieldglass 見積(物品·サービス系、テクニカル業務委託以外) Bid (Request) への対応 (RFP)

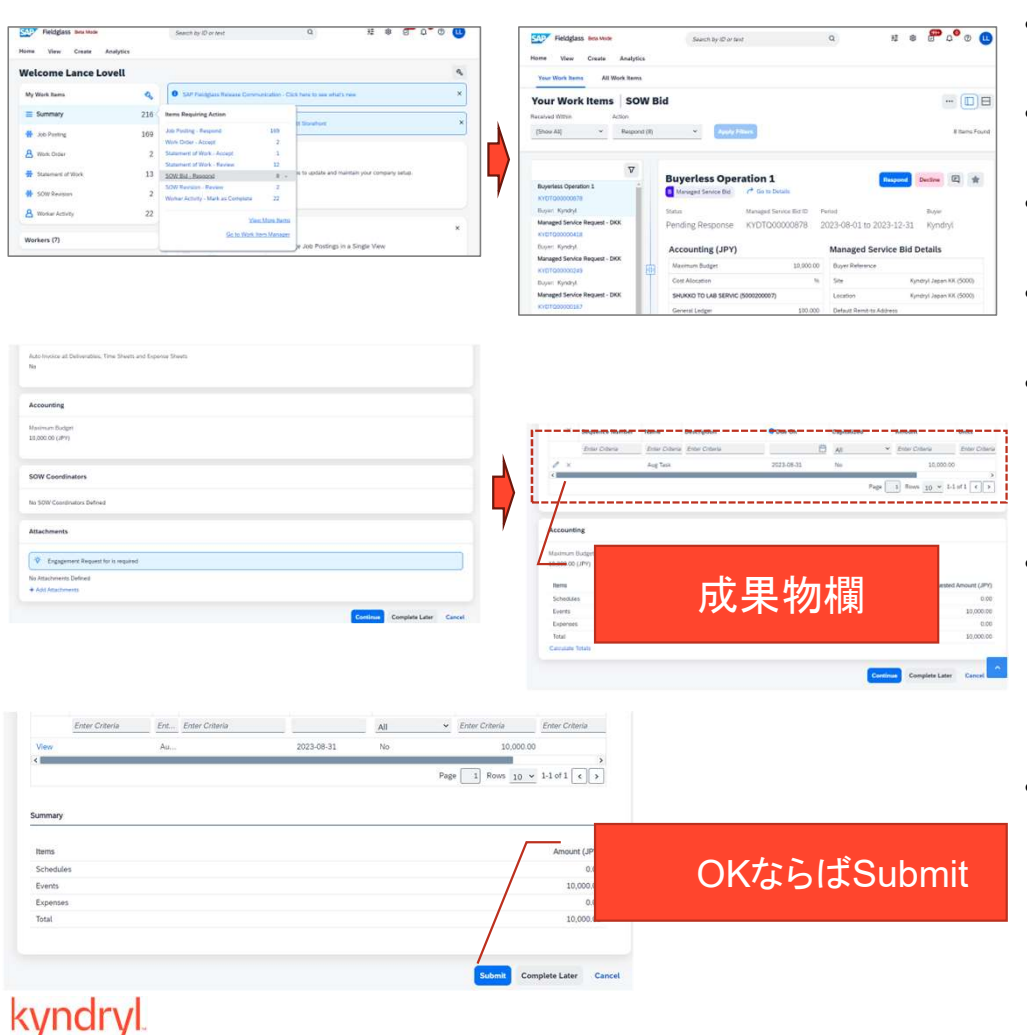

- BID (RFP) 要求は、ページの左隅にある作業項目内に表示 されます。
- 「概要](Summary)を選択し、 [SOW BID -Respond]をク リックして、RFPを確認して返信します
- すべての BID 一覧が、リスト内に入力されます。詳細な ビューを表示するには、青いハイパーリンクを選択します
- 右上隅に、入札を、回答(Respond)、または、拒否 (Reject)するボタンがあります
- 回答するには、回答(Respond)を選択して、必要に応じて、 関連するメモまたは添付ファイルを追加してから、続行 (Continue)を選択します。内容確認後、ページを進めるた めに繰り返し続行(Continue)を押します
- 成果物(イベント/スケジュール/経費)は、Kyndryl側で記載 する場合と、サプライヤー側で記載、もしくは、追加する <sub>テマ物ロヒ</sub>、フラフェ、「劇で記載、ODでは、逼加する<br>オプションがあります。Kyndrylでは基本、スケジュール、<br>を使用します ここに目標価格が表示されますので、OK ならば、続行 (Continue) を押します
- 回答の詳細を確認し、「送信](Submit)を選択して、回答を Kyndryl要求元に送付します

22

#### 3-1-2. Fieldglass 見積(物品・サービス系、テクニカル業務委託以外) SOW(MS Request)/MS Request Copyへの応答

• MS Request/MS Request Copyへの回答方法も、基本的にBidと同じ です。最初の入口は下記の通りになります。右上の赤枠のボタンでも確 認できます

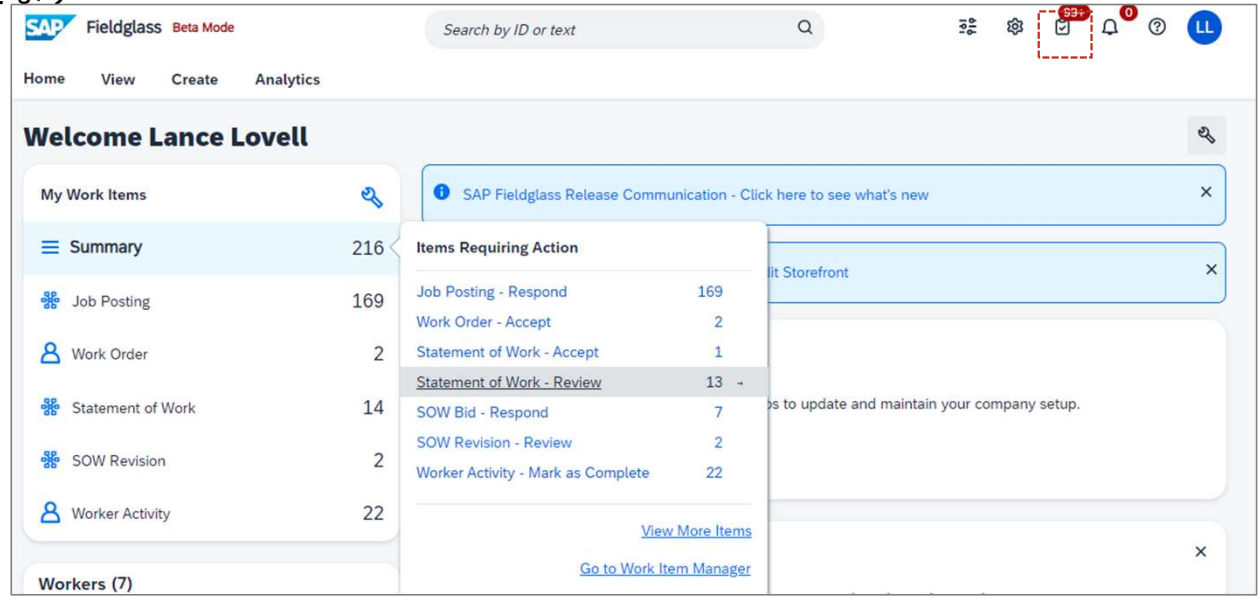

3-2. 受注

従来、FOXで実施頂いていた受注の処理は、Ariba Networkで実施頂き、以下の様に変更になります

#### 1. 変更点

- Ariba Networkの"オーダー"メニューに注文書が届きます。  $1$
- $2.$ 弊社の発注に対しての、 "オーダー確認を作成"をするボタンがありますが、処理をお願いします。従来通り、未処理の 場合でも、注文書条件に記載の「書面による受領の拒絶の通知を本注文書の発効日から 日以内に受領しなかった場合、 本注文書は受領された」ものとみなします。
	- 注意) Fieldglass案件の場合は受注処理は不要です。"オーダー確認を作成"ボタンがグレイアウトして処理はできません。
- $\mathcal{S}_{-}$ 従来の集中購買のスキームは継承されますが、注文書上の表示として、発注会社として、請求先欄に、弊社およびグ ループ会社各社の名前、購買代理人として弊社購買の責任者の名前、が表示されます。発注者が弊社購買の責任者の名 前、追加文言として「グループ会社の代理として、弊社が発注する」という従来の表示から変更になります。
- 4. 注文書、および、関連書類は18か月間<del>11年1か月間</del>保管されます<del>が、</del>。雷子帳簿保存法への対応として、貴社でダウン ロードする等、任意で対応方法を実施ください。ダウンロードは、一注文毎のPDFダウンロードに加えて、EXCELによ る注文一覧のダウンロードも可能です。
	- 注意)「設定」ー「データ削除条件」ー「定期削除」で表示される"依頼"ボタンを押すことにより表示される画面で18か月以上の 月数を入れることにより、保管期間の延長は可能ですが、貴社での独自の管理をお勧めします。

#### 2. データ移行

旧システムでの、仕掛りの注文は移行される予定です。それ以外は移行されない為必要に応じてダウンロード頂くよう  $1_{-}$ によろしくお願いします。

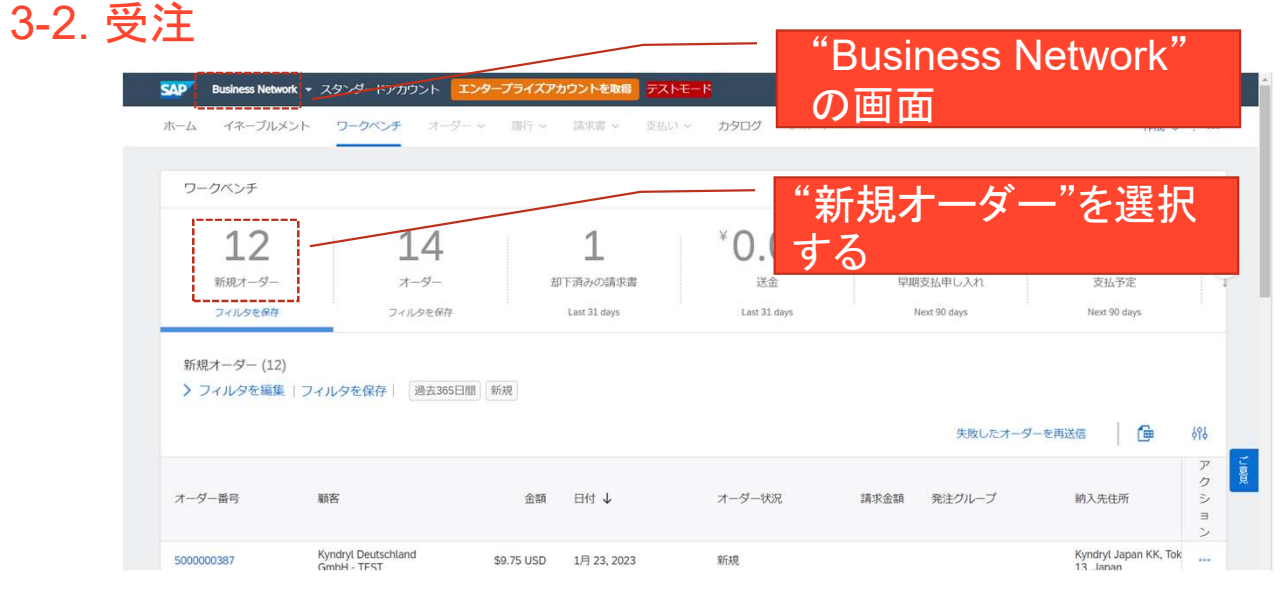

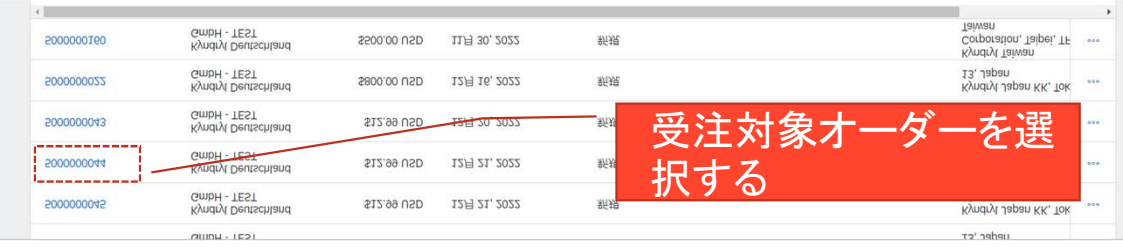

- 操作方法:
	- ログイン後、Business Networkの画面で、"新規オー ダー"を選択する

• 一覧画面から受注対象オー ダーを選択する • 見つからない場合はフィ ルターの編集で条件を変 更

#### 3. Ariba操作上の注意点 3-2. 受注

kyndryl.

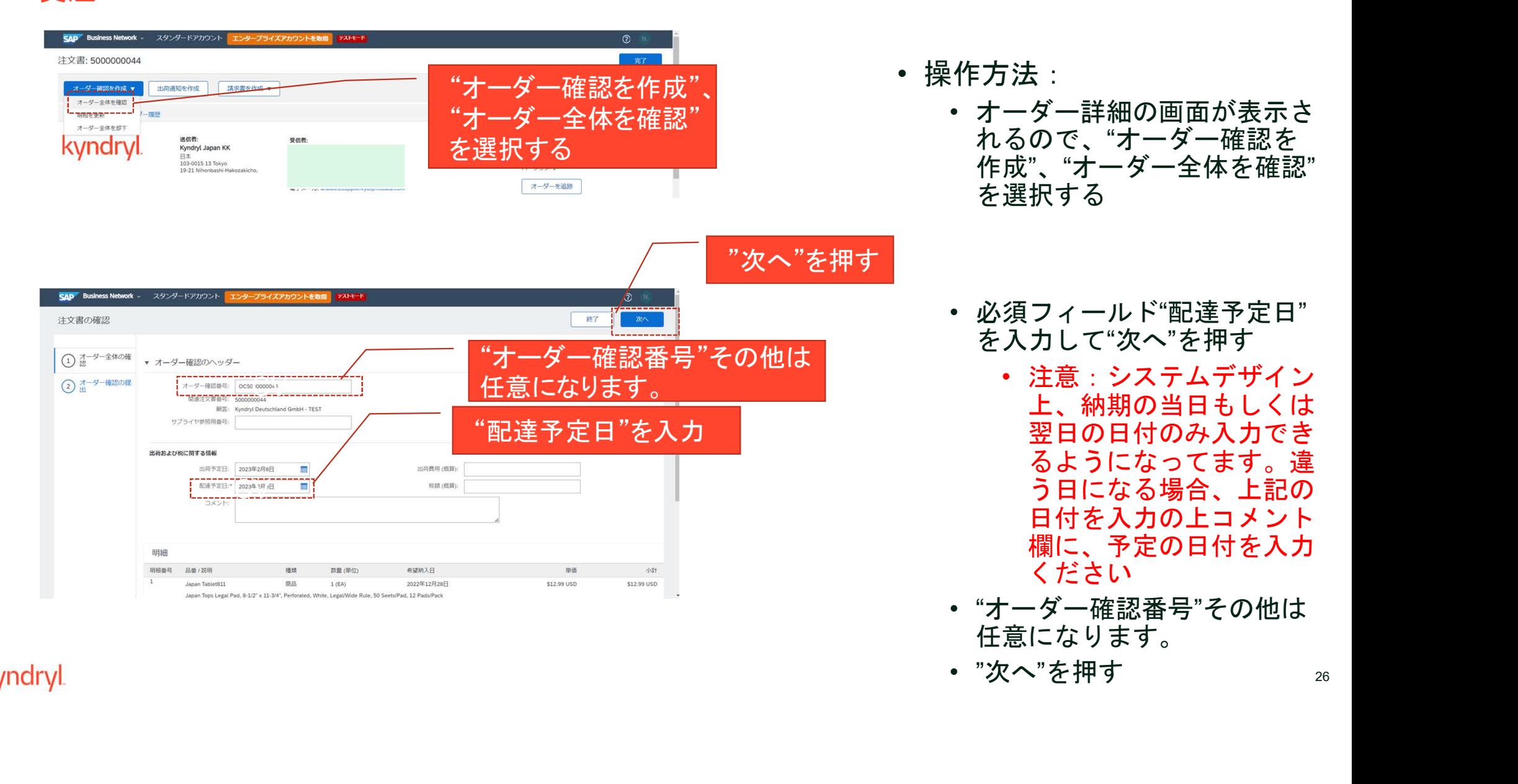

26

日本

kyndry

その他の情報 <del>ての他の1月戦</del><br>- CIG Purchase Group: A06<br>さらに表示 »

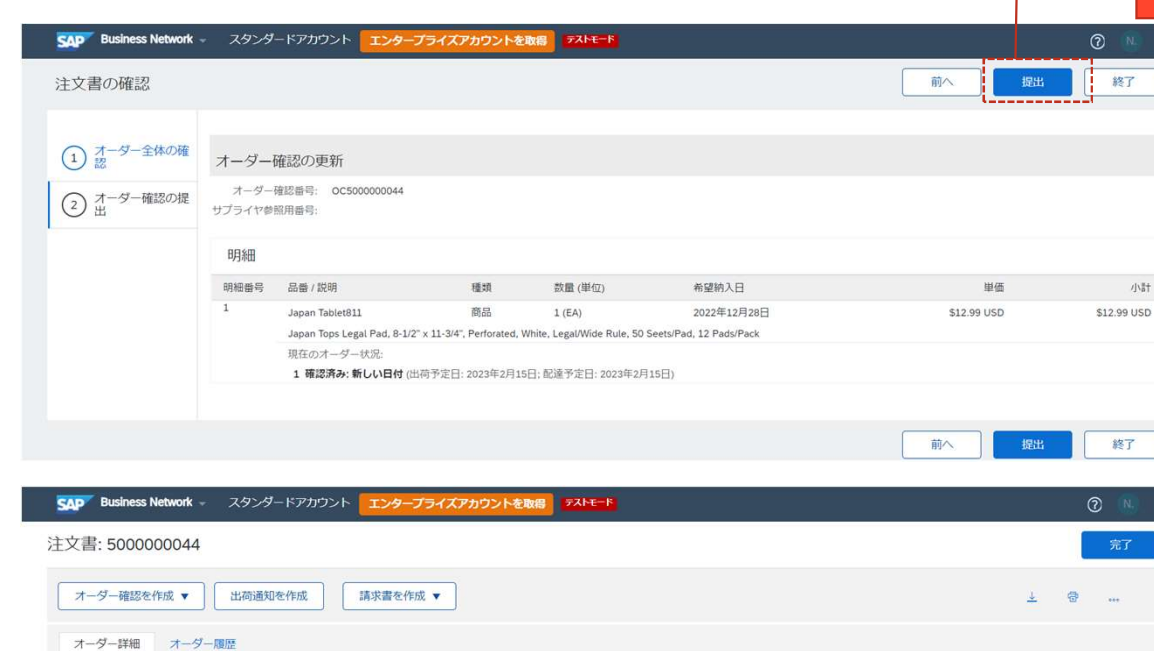

送信者: 注文書 kyndryl 基理事 (確認済み)<br>5000000044 Kyndryl Japan KK 日本 金額: \$12.99 USD<br>パージョン: 1 103-0015 13 Tokyo 19-21 Nihonbashi-Hakozakicho オーダーを追跡 コメント<br>Eomment Type: Terms and Conditions<br>Body:All purchases made by Kyndryl are subject to Kyndryl Terms and Conditions of Purchase in effect at the date this purchase order ('Order') is issued to you, which can be found ルーティング状況: 受信確認済み EBRE K-E-T-V-2-N- OC5000000044 ₩ドキュメノド: 005000000044<br>ドラフト請求書: 請求書: !5000000044 連絡先情報<br>サプライヤアカウント 電子メール: work<br>住所 ID: 2000000050

3-2. 受注 カラント アプリット マイクロ マイクロ エコ エコ アプリン 情報 (提出"ボタンを押す

- 
- <del>||す||<br>|作方法:<br>・ "オーダー確認の提出"画面の<br>|・ が表示されるの、"提出"ボタ<br>|ンを押す<br>|・ 注意)以下の画面例では、</del> が表示されるの、"提出"ボタ ンを押す
- <sup>27</sup> 操作方法: • 注意)以下の画面例では、 希望納期と配達予定日が 異なるために"新しい日 付"という表示がされま す。可能ならば事前に要 求元に連絡して合意を とった上で提出してくだ さい • "オーダー確認が提出されま
	- した。
		- 注意)オーダー確認の提 出は任意です。実施しな くても請求書の作成がで きます

3-3. 納品

納品以降の流れは以下の通りになります

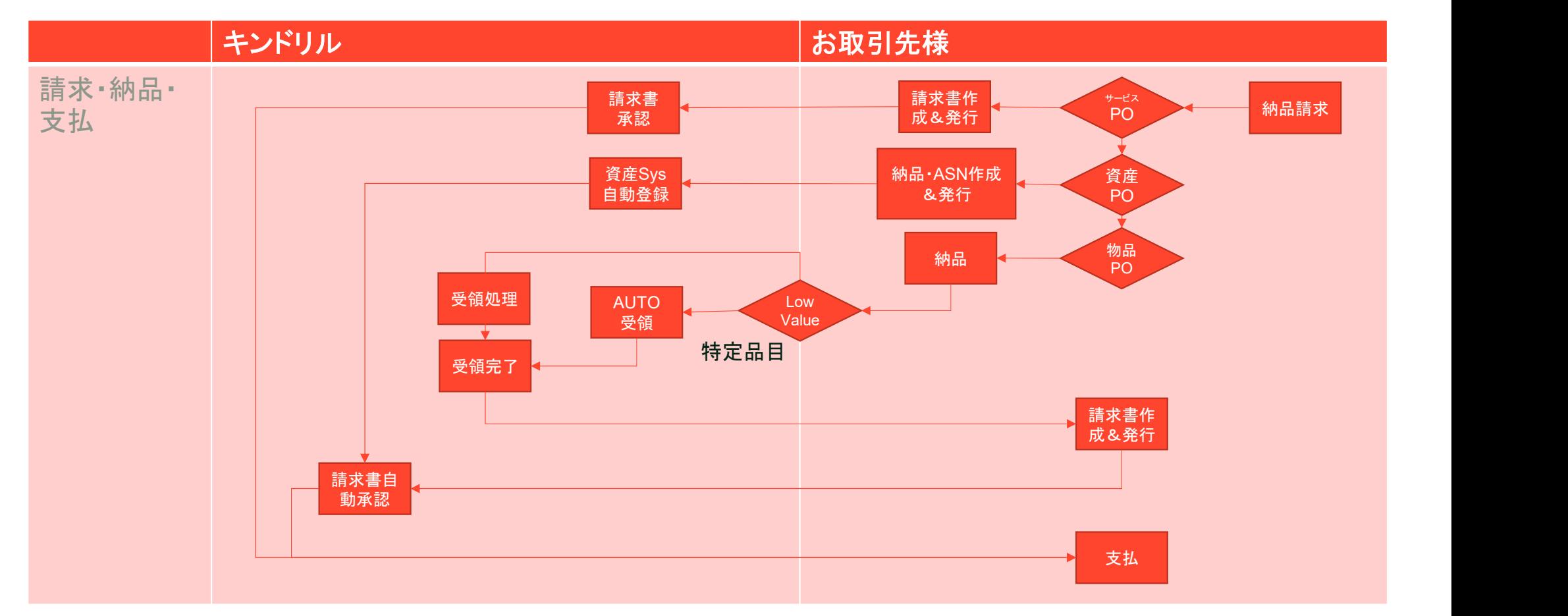

3-3. 納品

従来、FOXで実施頂いていた以下の処理は、Ariba Networkで実施頂き、以下の様に変更になります

- 1. 変更点:納品
	- 従来、請求書発行と共に、納品書を作成頂いてましたが、貴社による納品書の作成処理はなくなりました。貴社からの  $1 \quad$ <sub>体本、詞</sub>水音充けと共に、納品書を作成頂いてましたか、員社による納品書の作成処理はなくなりました。員社からの<br>納品書がなくとも、弊社側で受領処理を進めます(商品POの場合)弊社は従来より検収結果のご連絡は実施しておりま<br>せんでしたが 納品物がOKで支払処理が開始されたことは、請求一覧の請求書状況の"承認済み"でご確認いただけます 納品書がなくとも、弊社側で受領処理を進めます(商品POの場合)弊社は従来より検収結果のご連絡は実施しておりま

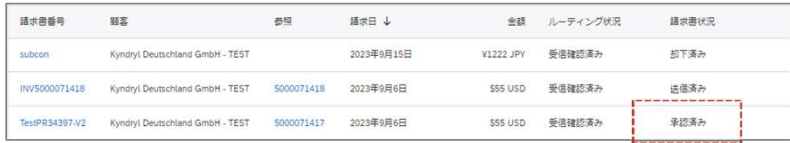

- 2. 但し、固定資産の購入の場合、いわゆるASN(出荷通知)を作成いただき、納入頂く物品の、識別番号(シリアルナン バー等)を入力いただく事になりますので、ご協力のほど、よろしくお願いします。
- $3.$  $\;$  従来、納品時に納品物(作業報告書等の電子ファイル)をFOX上に添付頂いていた場合、その代替えとして、上記請求 書作成時に、ファイル添付ができますので、その機能をご使用ください。
	- Headerに追加する場合  $1 \quad$ 
		- 標準請求書作成画面の中ほどにあるヘッダーに追加ボタンを押下する
	- $2<sub>1</sub>$ 明細に追加する場合
		- **明細の各行のBOXにチェックを入れて、明細に関するアクションボタンを押下する**

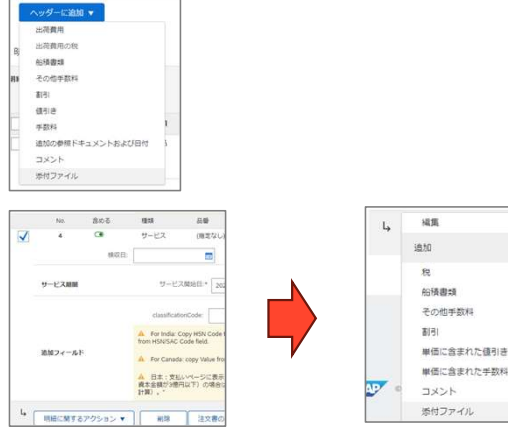

3-4. 請求

従来、FOXで実施頂いていた以下の処理は、SBNで実施頂き、以下の様に変更になります

#### 1. 変更点:請求

- Ariba Networkで、一覧から該当の注文を選択いただき、請求書を作成頂く事になります。  $1 \quad$ 
	- 請求が支払いの条件になりますので、タイムリーに請求書の作成をお願いします。
- $2<sub>1</sub>$ 従来、任意だった、貴社請求書番号の入力が必須になります。貴社で決めているナンバリング規則で入力ください。別 の請求書で入力した同じ番号は再度入力できません。
- $\mathcal{S}_{\mathcal{L}}$ - 請求金額の小数点以下の処理は、Defaultで切り捨てになります。貴社の方針で切り捨て以外の処理方法を採用している 場合、必要に応じて、金額を上書き修正してください。
- $4<sup>1</sup>$ 請求書作成時に、注文書上にあった、単価、数量、を変更できますが、両方共、変更しないでください。単価、数量、 の変更が必要な場合、事前に注文変更を実施しますので、購買担当者にご連絡ください。
- 注文でカバーされない追加の実費が発生した場合も、注文変更をしますので購買担当者にご連絡ください。請求書上で、  $5<sub>1</sub>$ 注文にもともとない追加の請求はしないでください。
- 2023/10のインボイス制度施行に伴い、貴社の登録IDを、標準請求書の税ID欄に入力ください。 6
	- インボイス制度上の要件はSBNの機能拡張で2023年9月30日に実装済。  $1 \quad$
- 2. データ移行:
	- 上の過去分の請求書は移行されませんので貴社でダウンロードのほどお願いします  $\mathbf{1}$
	- 仕掛りの請求書は移行しませんので、作成のしなおしをお願いします
	- $\mathcal{S}$ \_支払データは、Aribaに移行後の発注の支払いデータのみになりますのでご注意ください

kyndryl

30

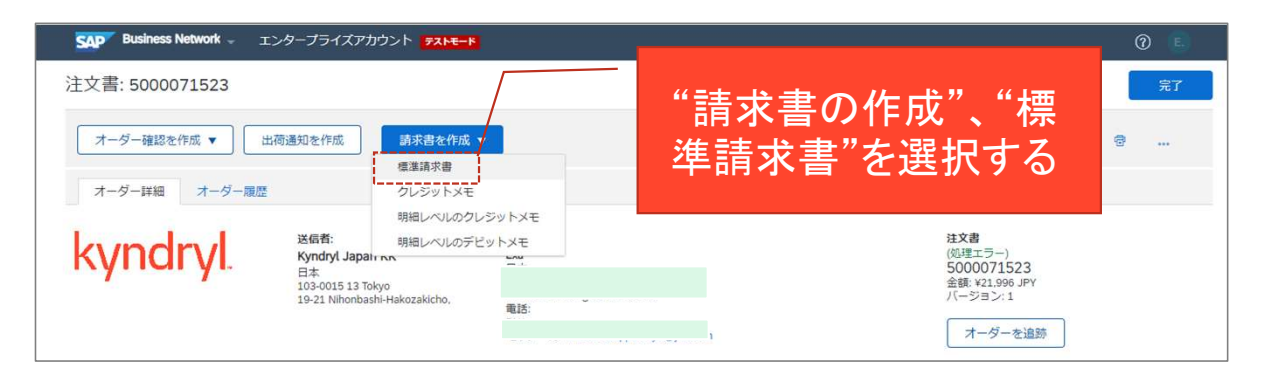

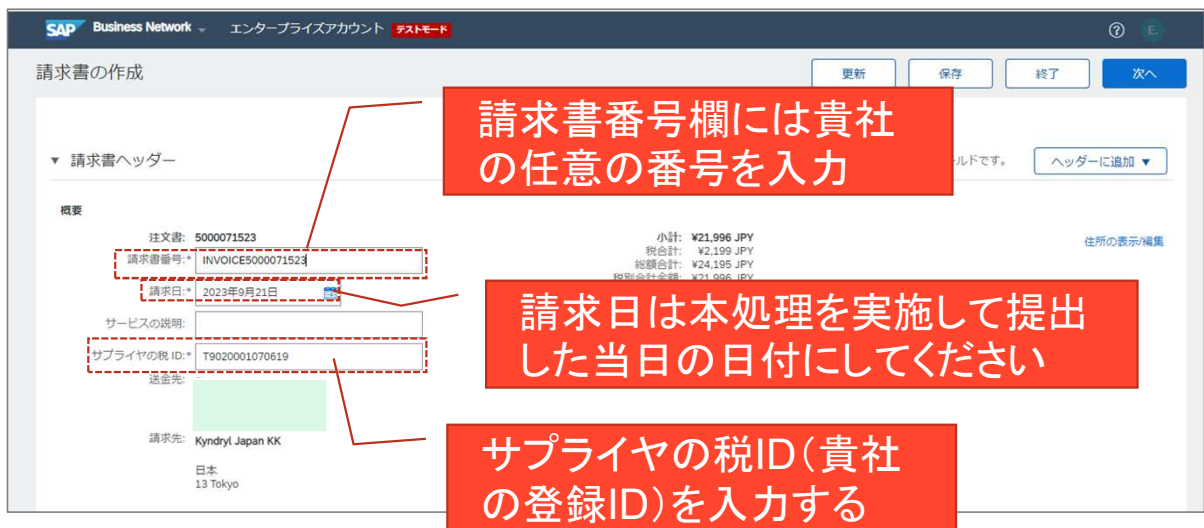

- 操作手順:
- 一覧画面から請求対象オー ダーを選択(受注と同じ手 順)の後、表示されるオー ダー詳細画面で、"請求書の 作成"、"標準請求書"を選択す る • "請求書の作成"画面が表示さ
	- れるので、請求書番号、請求 日、サプライヤの税ID(貴社 の登録ID)を入力する
		- サプライヤの税IDの事前 登録方法はP36を参照
		- 注意)請求書番号欄には 貴社の任意の番号を入力 してください
		- 31 • 注意)請求日は本処理を 実施して提出した当日の 日付にしてください 特 別な理由がない限り遡及 日は入れないでください31

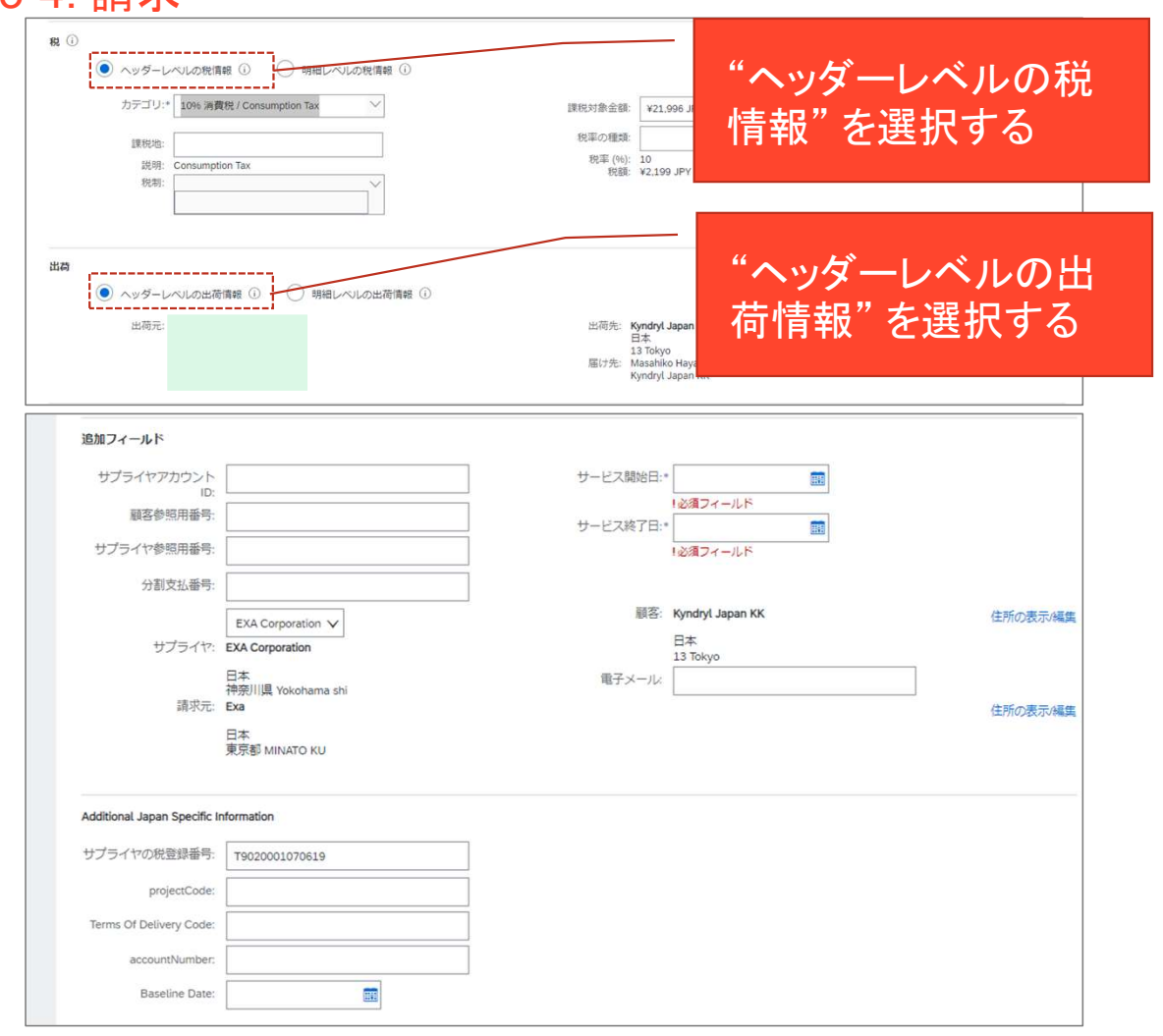

- 操作手順:
- :作手順:<br>•"税"欄、"出荷"欄は"ヘッダーレベルの<br>税情報"を選択する<br>• 注意)明細別に税率が変わる場合<br>• 注意)明細別に税率が変わる場合 税情報"を選択する
	- 注意) 明細別に税率が変わる場合 "明細レベル"を選択
	- 注意)消費税(Consumption, Sales Tax)を選択 VATは選ばな いでください ·作手順:<br>•"税"欄、"出荷"欄は"ヘッダーレベルの<br>"税情報"を選択する<br>• 注意)明細別に税率が変わる場合<br>"明細レベル"を選択<br>• 注意)消費税(Consumption,<br>alles Tax)を選択 VATは選ばな<br>いでください<br>• "出荷"欄は"ヘッダーレベルの出荷情報"<br>を選択する<br>• 注意)明細別に出荷先が変わる場<br>合"明細レベル"を選択 .作手順 :<br>• "税"欄、"出荷"欄は"ヘッダーレベルの<br>税情報"を選択する<br>• 注意)明細別に税率が変わる場合<br>"明細レベル"を選択 VATは選ばな<br>• 注意)消費税 (Consumption,<br>Sales Tax) を選択 VATは選ばな<br>• Sales Tax) を選択 VATは選ばな<br>• 心でください<br>• 出荷"欄は"ヘッダーレベルの出荷情報"<br>\* 選択する<br>• 注意)明細別に出荷先が変わる場<br>• 答明細レベル"を選択<br>• "
	- を選択する
		- 注意) 明細別に出荷先が変わる場 合"明細レベル"を選択
	- 終了日、に該当する日付を入力
	- "税"欄、"出荷"欄に税率が変わる場合<br>• 社業、明細別に税率が変わる場合<br>• "明細別に税率が変わる場合<br>• "明細して、選択 VATは選ばないるales Tax)を選択 VATは選ばないでください<br>• 住満"欄は"ヘッダーレベルの出荷報"<br>いでください<br>• "出荷"は"ヘッダーレベルの出荷報"<br>• "出荷"は"ヘッダーレベルの出荷報"<br>• "出荷"欄は"ヘッゼーンの出荷報"<br>• "出する日付を入力<br>• "追フィールド"欄のサービ 欄の"サプライヤの税登録番号"欄にイ ンボイス制度の登録番号が入っている 事を確認(事前登録方法はP37を参 照)

3-4. 請求

#### "商品"注文書の場合の明細欄

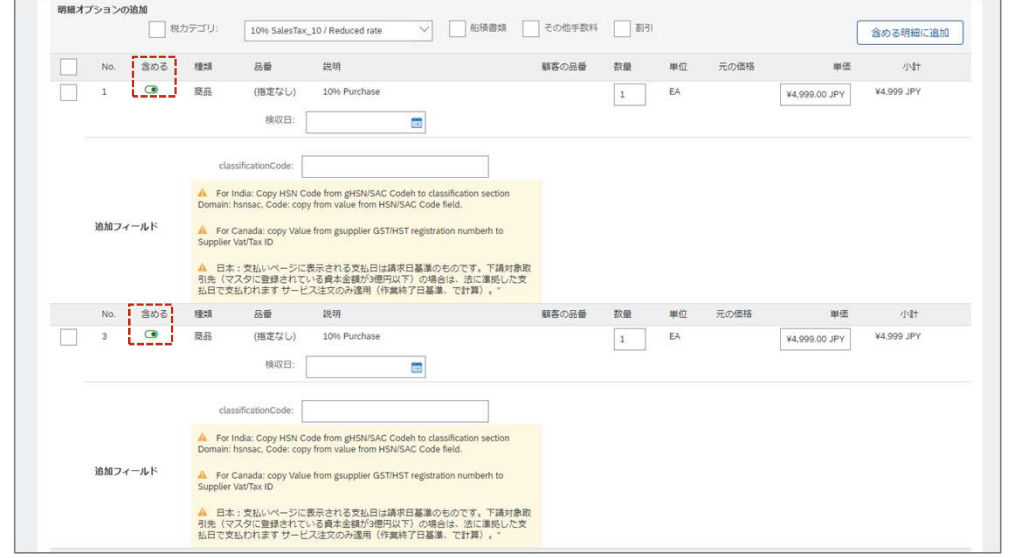

#### "サービス"注文書の場合の明細欄

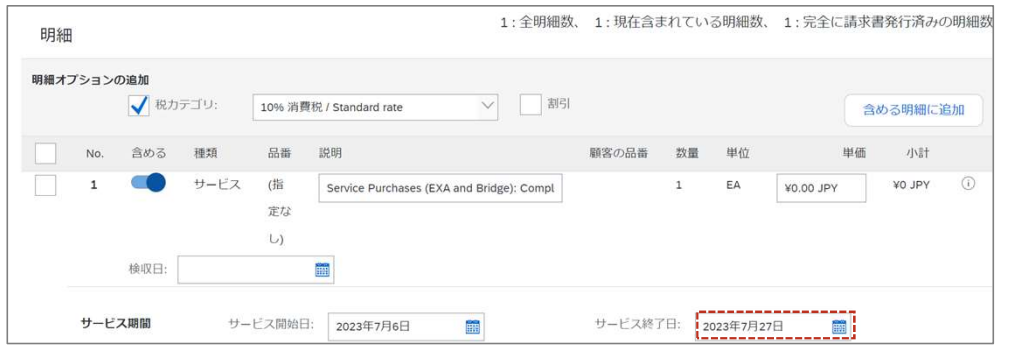

- 
- :作手順:<br>• "明細"欄に、注文情報に基づ<br>• "明細"欄に、注文情報に基づ<br>く請求内容が記載されている<br>ので、基本的に変更しない<br>• "含める"の緑色の丸が右側に く請求内容が記載されている ので、基本的に変更しない 作手順:<br>• "明細"欄に、注文情報に基づく請求内容が記載されている<br>く請求内容が記載されている<br>• "含める"の緑色の丸が右側に<br>• 告める"の緑色の丸が右側に<br>あることを確認する<br>**さ意)"ヘッダーレベルの税**<br>**情報"を選択していると明細** 
	- あることを確認する
	- 注意)"ヘッダーレベルの税 情報"を選択していると明細 上で個別に税情報を入力する 必要はありません
- ・ 「卵細"欄に、注文情報には、「明細"閣に、「部内容を取り取り、「部内容」の合いを確認することを確認することを確認することを確認することを確認することを確認するのは、「少ダーレベルの開発を選択していると明細で選択しているとのがもんで個別に税情報を入力しているとも確認がませんと明細にもなりませんと思いません。<br>「特別」を選択していると思いますが、「今のを確認することを確認する人力することを確認することを確認するからません。<br>「情報"を選択 • 注意)"サービス"注文、かつ、 下請対象取引先の場合は、左 記の、明細欄に記載の"サー ビス終了日"、を基準に支払 い日がセットされます。当該 欄が正しい事をご確認くださ い。

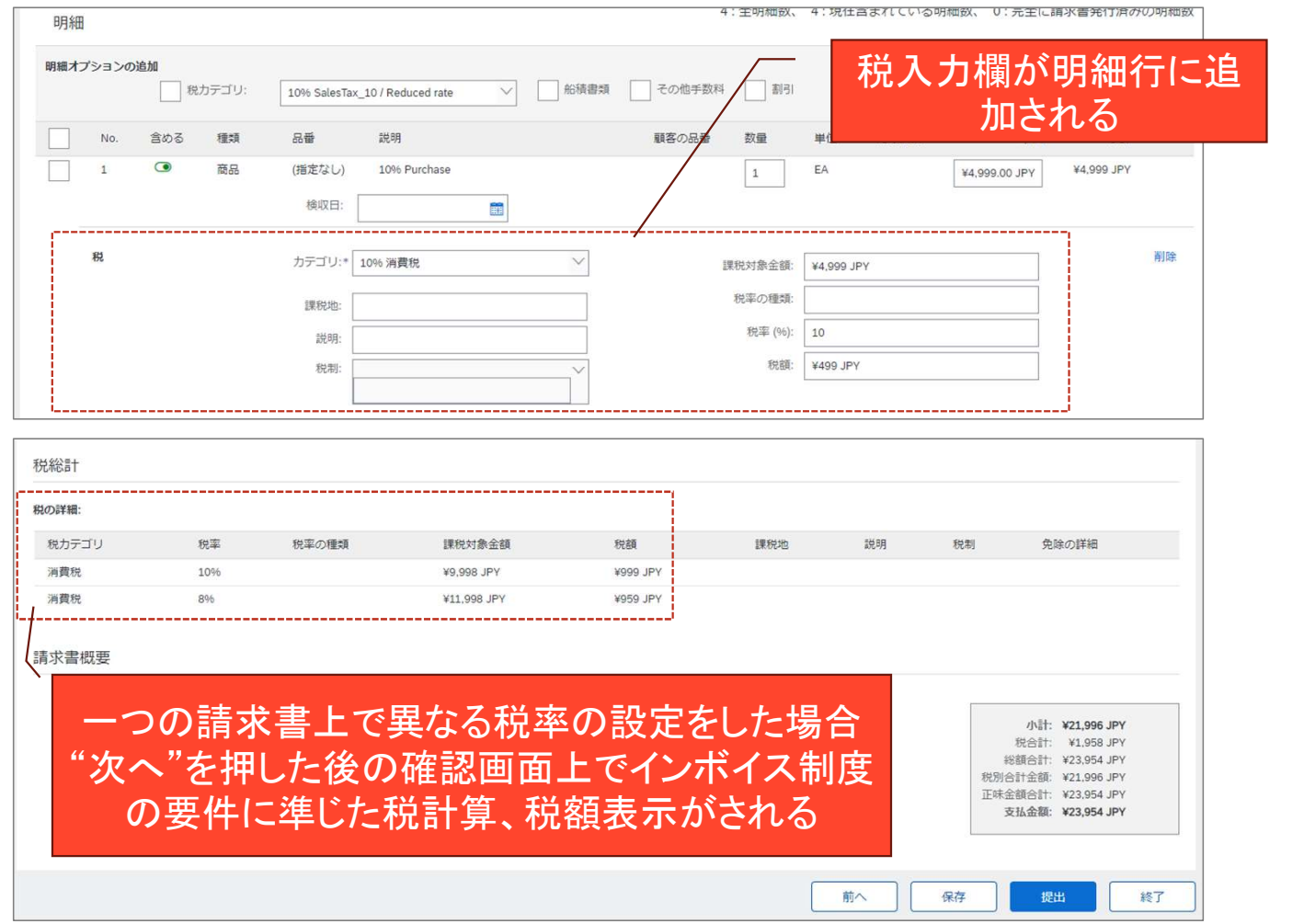

# • 操作手順:

- **(作手順:**<br>• "明細レベルの税情報"を選択し<br>• "明細レベルの税情報"を選択し<br>ていると明細上で個別に税情報<br>• 一つの請求書上で異なる税率 ていると明細上で個別に税情報 を入力することが可能です
- 一つの請求書上で異なる税率 (10%,8%)の設定が必要な場合 はこれを選択します
- 一つの請求書上で異なる税率の 設定をした場合、インボイス制 度上の以下の要件を満たした形 で請求書上の表示がされる (2023年9月30日実装済)
	- 異なる税率ごとの本体価格(課税 対象金額)の小計計算
	- 税額計算時、課税対象金額小計に 対して税率を乗ずる
	- その結果の税額を表示

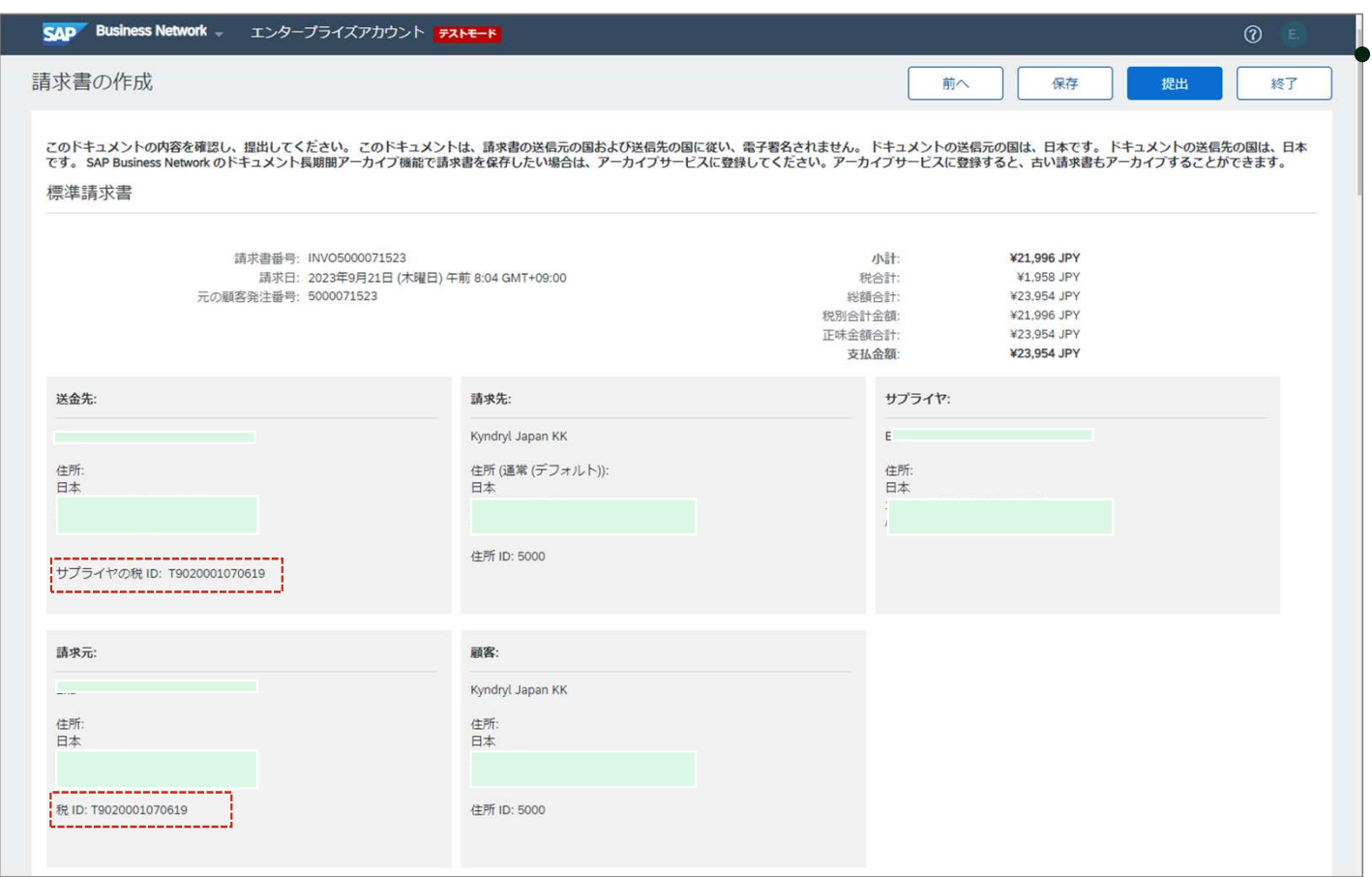

# 操作手順:

- 確認画面に遷移するので"提出" を押す
- **e作 手 順** :<br>• 確認画面に遷移するので"提出"<br>• を押す<br>• "提出されました"のメッセージ<br>が帰る<br>• 入力いただいた税IDは左記(赤 が帰る
- 入力いただいた税IDは左記(赤 枠)のとおり表示されます。

3-4-1.登録IDの事前登録方法-1

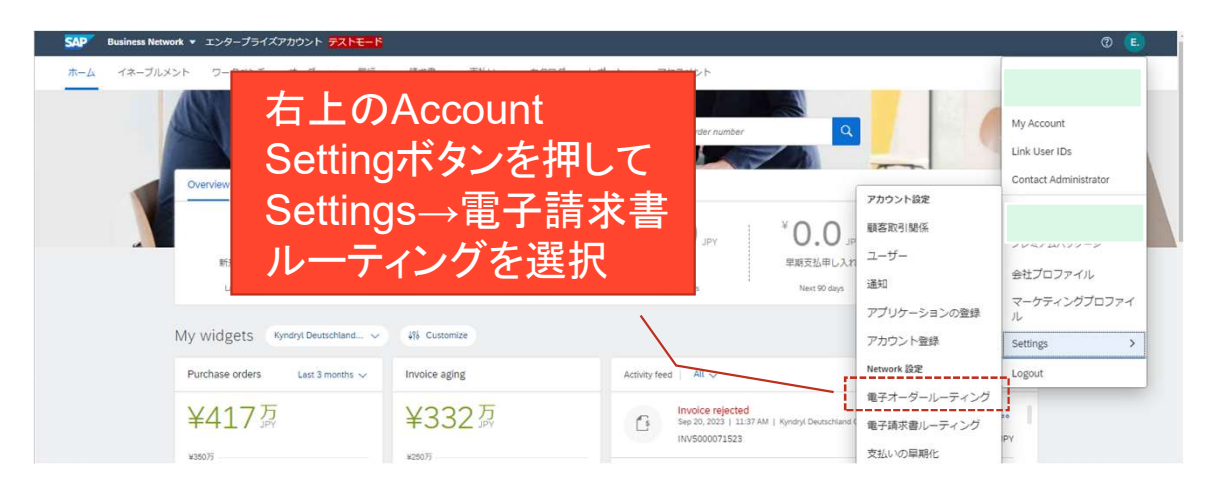

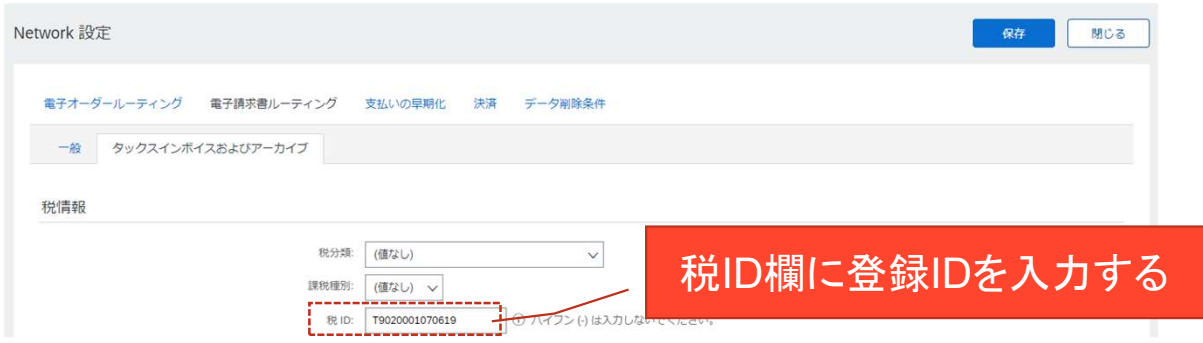

#### • 登録IDの事前登録-1:

- 登録IDを事前に登録しておく と都度入力せずに請求書作成 が可能となります
- 右上のAccount Settingボタン を押して、Settings→電子請 求書ルーティングを選択
- 表示される画面の"タックス インボイスおよびアーカイ ブ"TABを選択
- 表示される税情報画面にある 税ID欄に登録番号を入れて保 存を押す
- ここに入れたIDが標準請求書 上の"サプライヤの税ID"欄に 自動で転記され、送金先:に 表示されるようになる
- インボイス制度に対応する要 件になりますので必ず実施し てください

#### 3-4-1.登録IDの事前登録方法-2

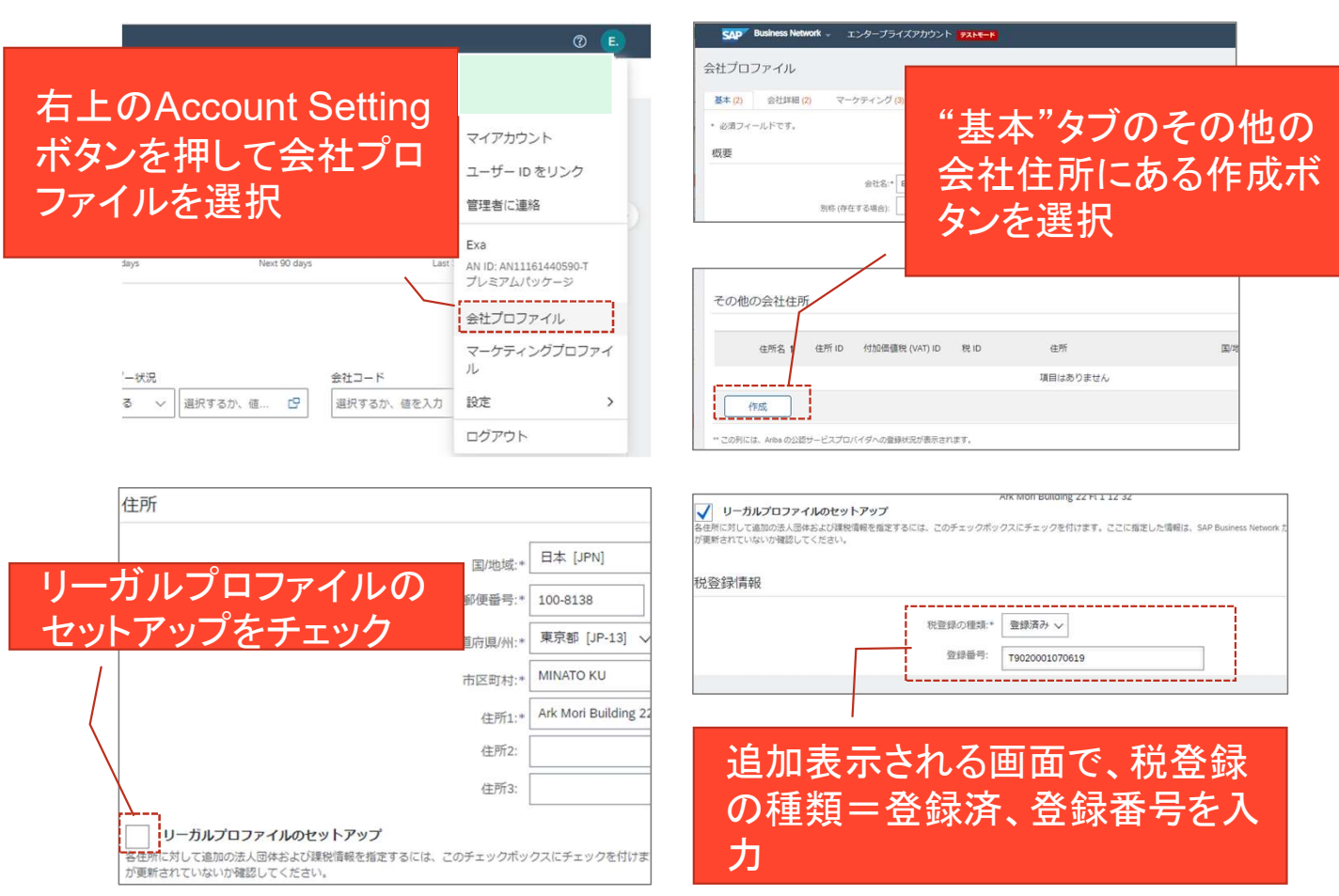

#### kyndryl

- 登録IDの事前登録-2
	- 右上のAccount Settingボタン を押して、"会社プロファイ ル"を選択
	- 基本タブの"その他会社住所" にある"作成"ボタンを選択
	- スクロールした一番下にある "リーガルプロファイルの セットアップ"にチェックを 入れる
	- 追加表示される画面で、税登 録の種類=登録済、登録番号 を入力する
	- ここに入れた番号が請求書上 の"請求元:"欄の"税ID"に表 示されるようになります
	- インボイス制度に対応する要 件になりますので必ず実施し てください

37

#### 3. Ariba操作上の注意点 3-5. Fieldglass 作業報告書提出&請求

- 解説:
- <sub>2</sub>操作上の注意点<br><mark>eldglass 作業報告書提出&請求 トラインの<br>説 :<br>・Fieldglass経由で見積を実施した案件は、発注、作業<br>完了後、作業報告書(完了報告書)を提出いただき<br>ます。<br>・作業報告書が提出され、Kyndryl要求元により承認さ</mark> 完了後、作業報告書(完了報告書)を提出いただき ます。
	- 作業報告書が提出され、Kyndryl要求元により承認さ れると、Fieldglassで請求書を発行いただきます

#### 成果物の提出

- Managed Service Request (SOW) の場合、作業が完了すると完了 報告書(成果物)をFieldglass経由で提出いただきます。
- イベントまたはスケジュールに対して完了報告書を提出するには、案件 詳細を開いて、Deliverables (成果物) タブ、の報告対象の案件をク リックします。
- 内容が問題ない場合[Mark as Complete]を選択します
- Submitを押します

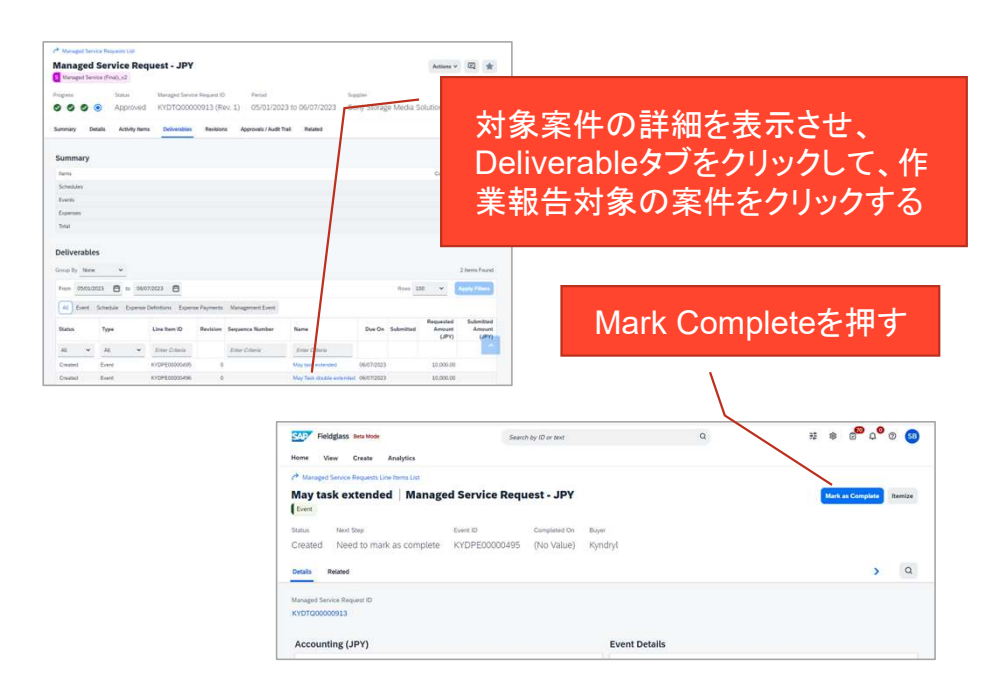

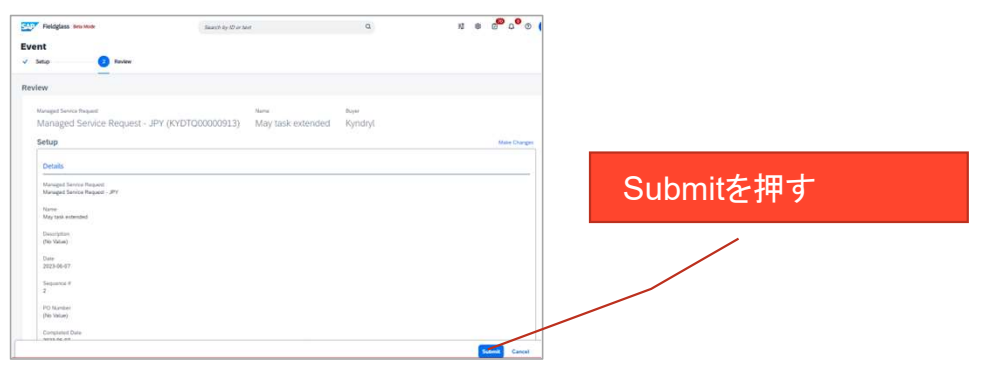

#### 3. Ariba操作上の注意点 3-5. Fieldglass 作業報告書提出&請求

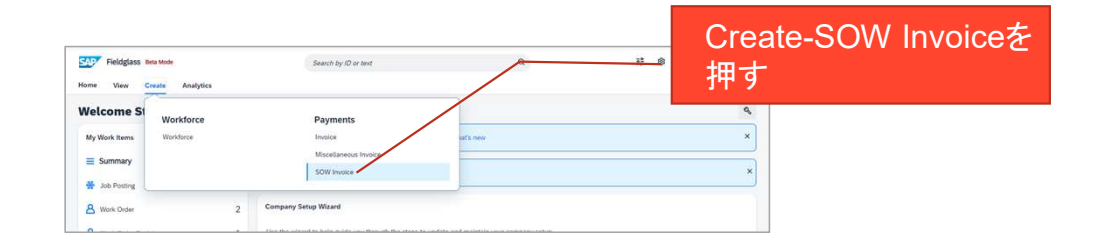

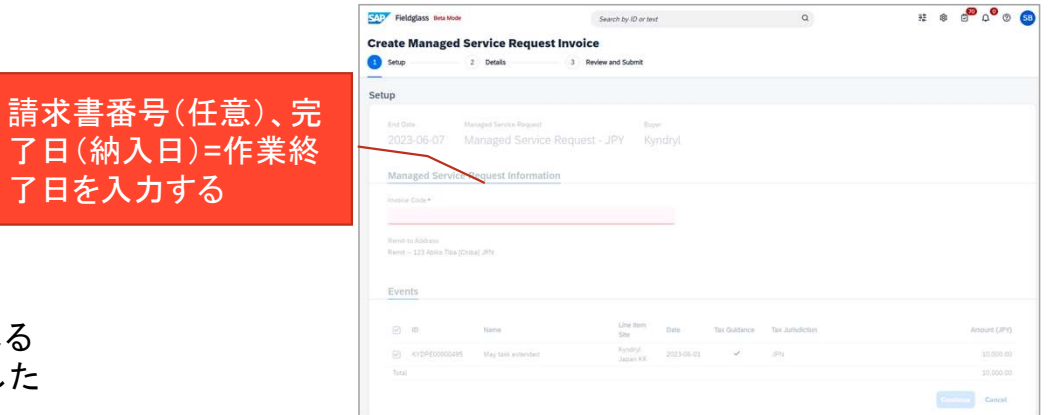

#### 請求書の提出

- 作業報告書(完了報告書)を提出後、Kyndryl要求元により承認される と、請求書を発行できるようになります。Fieldglassで見積を実施した 案件はFieldglassで請求書を作成します。
- 左上の Create タブから、 SOW Invoiceを選択します
- 請求書作成画面が表示されるので、請求書番号(任意)、納品日(作業 │ Steate Managed Service Request lingtic 終了日)、を入力します
- 内容がOKならばSubmitを押してください

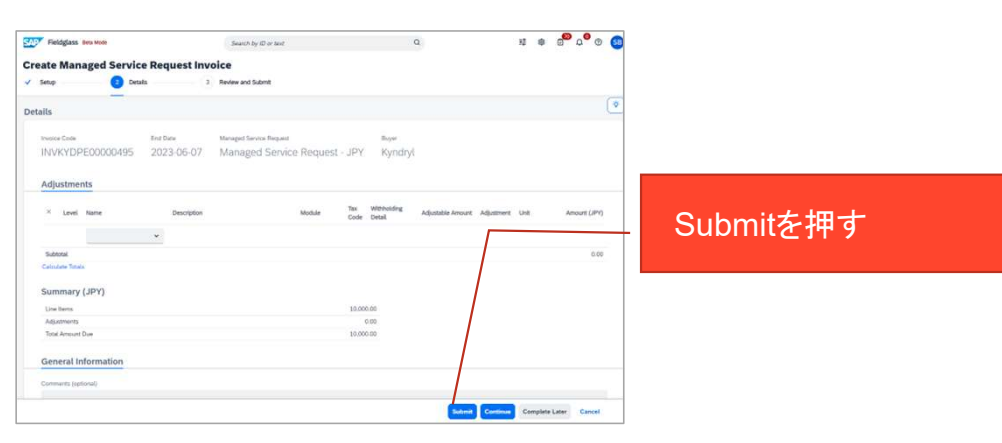

3-6. 支払

支払いに関しては以下の様に変更になります

- 1. 変更点:支払
	- 支払条件
		- の制約により、従来採用していた"締め日払い"(月初締め翌月初払い、月2回締め払い)は廃止になり、請求書発行日基準の  $1.$ 60日後払い、もしくは、受領日基準の59日後払い(下請法対象取引先様)、に統一させていただきます
			- 従来より、60日超過のサイトで合意頂いている取引先は変更がございません。支払日算定の基準を、請求日基準とするか、受領日基準とするか、  $1$ に関しては、上記の通りです。
			- $\overline{2}$ 2022年11月発信の書簡送付以降の両社の取り決めで別途の条件を採用した場合はそれに準じます
- 2. データ移行:
	- サービスイン前に検収をあげた注文は、検収前の注文書上の支払い条件、サービスイン後に検収を上げる場合、は上述  $1<sup>1</sup>$ の新条件、となります
		- 検収前の注文書で、注文中Statusのために、Aribaにデータ移行するものに関しては、上記のAribaの制約により、従来の締め日払い、を採用させ  $1$ ていただいていたお取引先様におかれましては、従来条件から、請求日基準(下請法対象の場合は受領・サービス終了日基準)で、旧条件での最 短の支払期間になるように移行ファイルを作成させていただきます。
	- 2. FOX上の支払データはサービスイン後参照できなくなります。必要に応じて保管をしてください、サービスイン後の支 払い分はAribaで参照いただきます。

3-6. 支払

下請法対象支払いに関しては以下の様に変更になります

- 1. 下請法対象取引先様(資本金3億円以下)に対する支払い日
	- 弊社では、下請法上の管理を目的として、資本金3億円以下の全てのお取引先様に対して、システム上、下請法対象 取引先として登録して、各種管理をおこなっております。→下請法対象取引先様
	- 前ページに記載の通り、支払い日は基本的に請求日基準の60日後払いとなりますが、下請法対象取引先様、対象品 目への支払日は、以下の日付を基準に59日後払いになります(従来からこれより長い条件で合意している、または、 2022年11月28日付け発信書簡以降個別に支払い日を両社で取り決めしている、場合を除く)
		- Ariba経由で作成された注文
			- 物品(商品、Material) 系=納入日(Delivered Date)
			- サービス系=作業終了日 (Page33の注意を参照)
		- Fieldalass経由で作成された注文
			- Deliverables (作業報告書) 発行時に入力いただいた納入日 (Delivered Date)
- 2. 表示されている支払日の制約
	- **支払日はSBNの支払いページで確認できますが、SBNの制約により全て請求日基準での表示になります**
	- その旨、標準請求書作成の請求書明細画面に但し書きとして記載されております

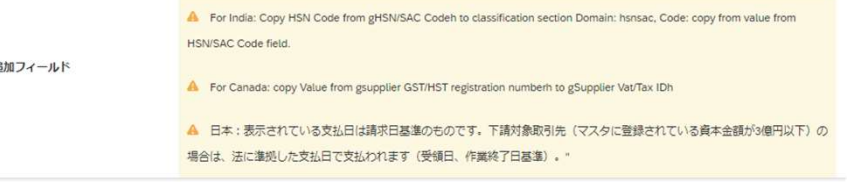

3. Ariba操作上の注意点 3-7. タイムスタンプ付与方法

電子帳簿保存法上の認定タイムスタンプの付与方法 エンタープライズアカウントのみ有効

- 1. アカウント設定ー電子請求書ルーティングを選択
- 
- 3. Ariba操作上の注意点<br>3-7. タイムスタンプ付与方法<br>電子帳簿保存法上の認定タイムスタンプの付与方法<br>エンタープライズアカウントのみ有効<br>1. アカウント設定一電子請求書ルーティングを選択<br>2. "タックスインボイスおよびアーカイブ"タブを選択<br>3. 当該画面で一番下にスクロールして、タイムスタン<br>プに関するルールの所で、日本からの請求書にタイ<br>パスタンプを適甲するにチェックを入れる 3. 当該画面で一番下にスクロールして、タイムスタン プに関するルールの所で、日本からの請求書にタイ ムスタンプを適用するにチェックを入れる
- 4. 保存ボタンを押す

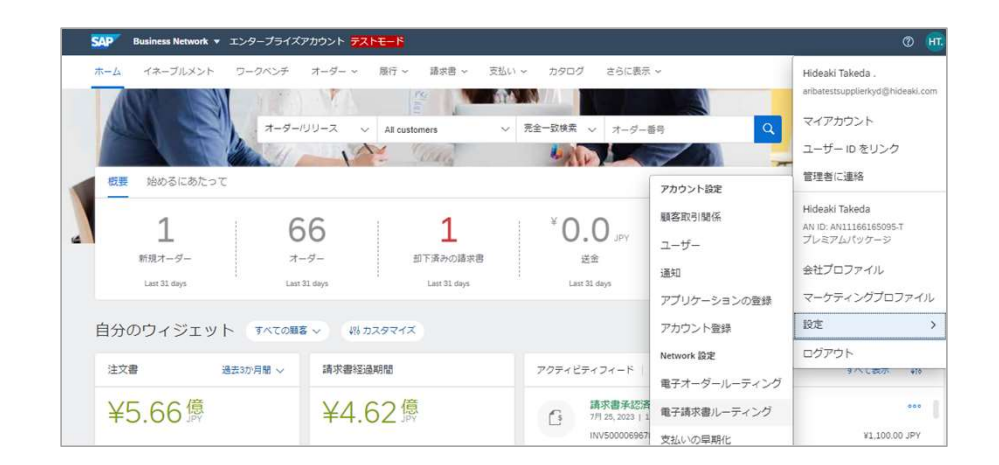

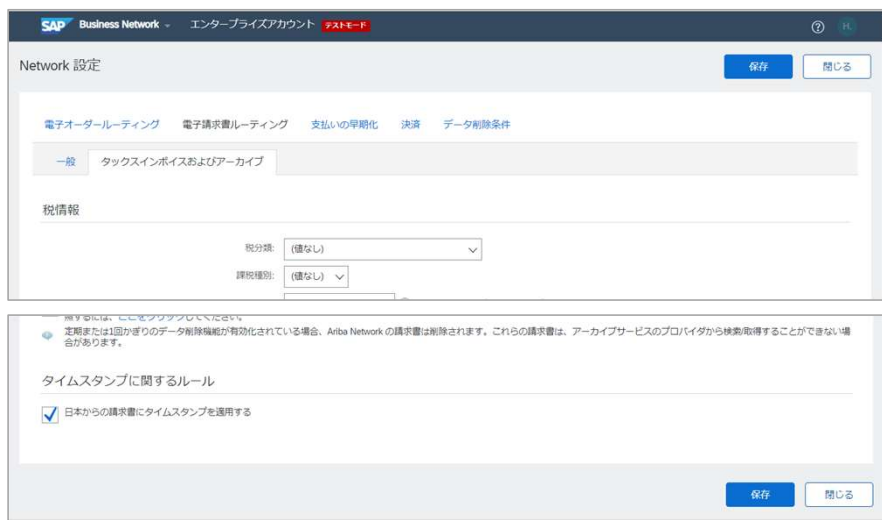

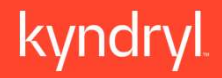

# 4. 取引先様に事前にご準備いただくこと

#### **4.1 Ariba** Supplier Enablement

#### Supplier Enablement Process 取引先のAribaへの移行

■ Enterpriseアカウント取引先-全機能

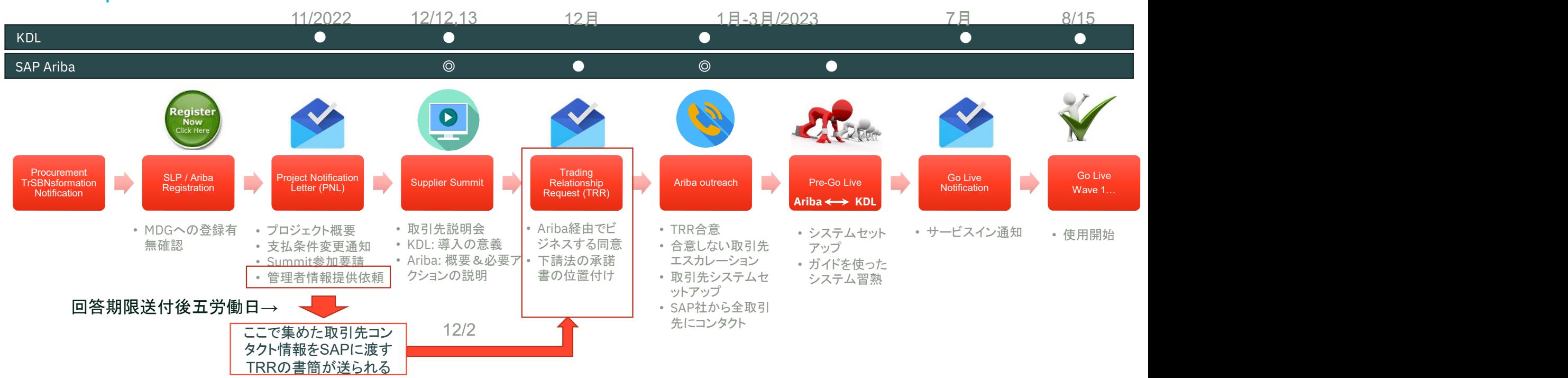

#### Standardアカウント取引先-限定機能

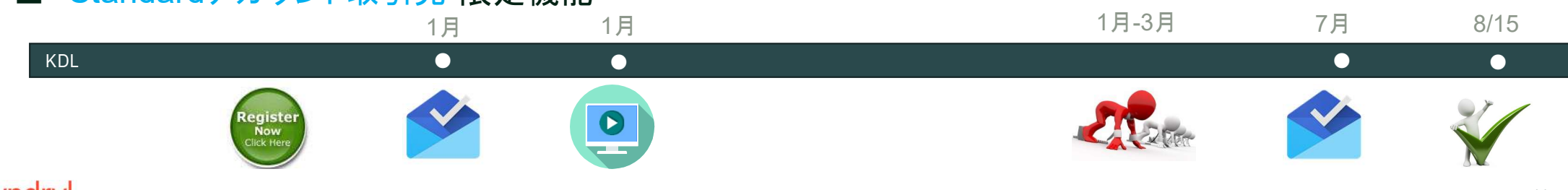

取引をSAP Business Network経由で実施する同意 Trading Relationship Request 取引開始依頼メール

#### **Accept Trading Relationship Request**

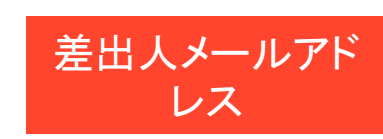

ordersender-prod@ansmtp.ariba.com

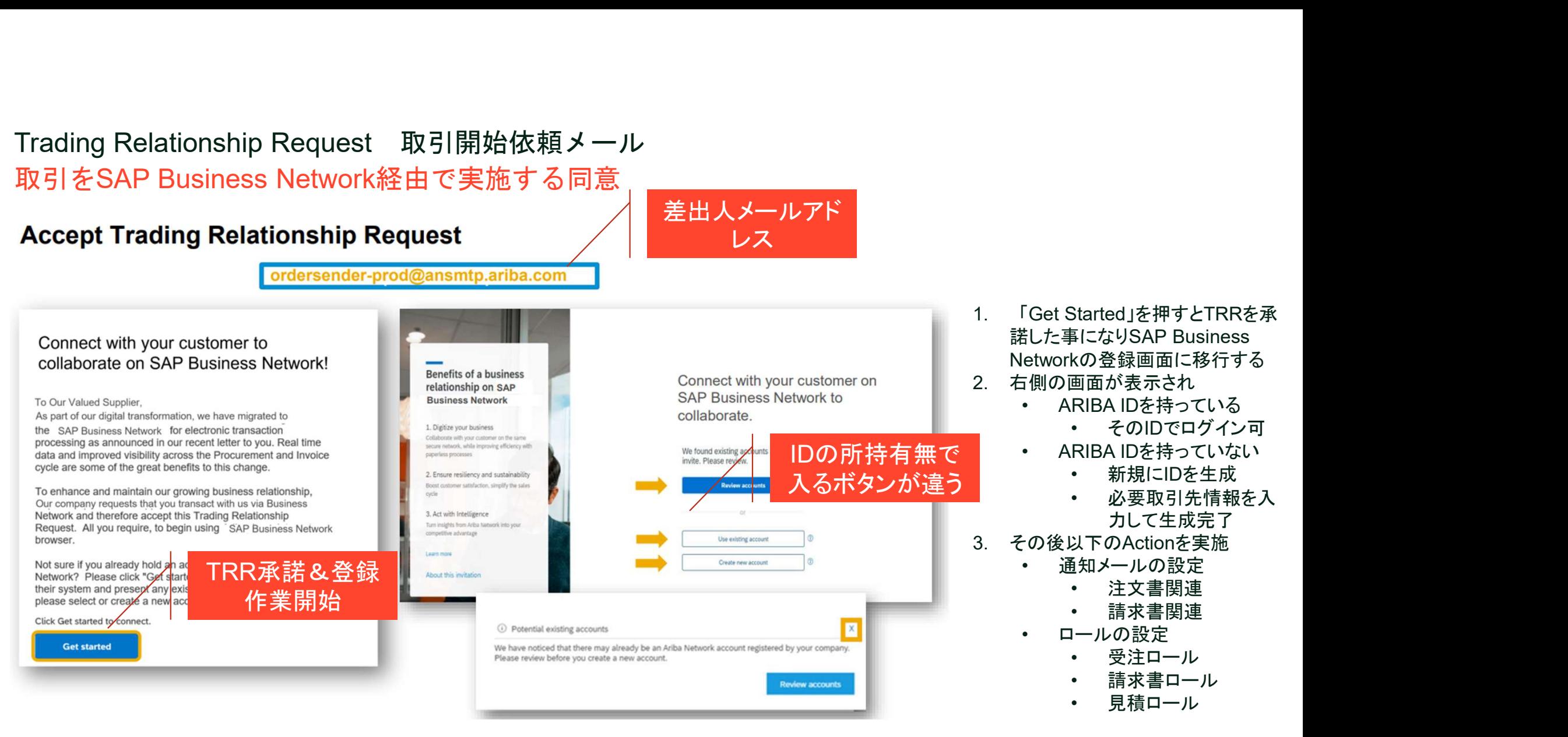

# 取引開始前に必要なSBNでのアクション アカウント登録 & 初期設定 rウント登録 & 初期設定<br>|<mark>開始前に必要なSBNでのアクション</mark><br>|開始前に必要なSBNでのアクション<br>\* SBNのアカウントの、新規作成、もしくは、既存アカウントの継続利用<br>\* 顧客との取引関係を結ぶ / 新規アカウント登録 (ondemand.com)<br>\* https://sapvideoa35699dc5.hana.ondemand.com/?entry\_id=1\_tv6fy1dl<br>\* SBNでの初期設定

SBNを使用開始するにあたって以下の手順が必要になります

- -
	-
- -
- **>ト登録 & 初期設定**<br><mark>台前に必要なSBNでのアクション</mark><br>を使用開始するにあたって以下の手順が必要になります<br>BNのアカウントの、新規作成、もしくは、既存アカウントの継続利用<br>• 顧客との取引関係を結ぶ / 新規アカウント登録 (ondemand.com)<br>• https://sapvideoa35699dc5.hana.ondemand.com/?entry\_id=1\_tv6fy1dl<br>BNでの初期設定<br>• SAP Busi | **けント登録 & 初期設定**<br>|開始前に必要なSBNでのアクション<br>SBNを使用開始するにあたって以下の手順が必要に<br>・ SBNのアカウントの、新規作成、もしくは、既存アプ<br>・ 顧客との取引関係を結ぶ / 新規アカウント登<br>・ 補ps://sapvideoa35699dc5.hana.ondemar<br>・ SBNでの初期設定<br>・ SAP Business Network サプライヤ一様向け<br>・ https://support.arib ノト登録 & 初期設定<br><mark>台前に必要なSBNでのアクション</mark><br>を使用開始するにあたって以下の手順が必要になります<br>BNのアカウントの、新規作成、もしくは、既存アカウントの継続利<br>• 顧客との取引関係を結ぶ / 新規アカウント登録 (ondemand.c<br>• 耐客との取引関係を結ぶ / 新規アカウント登録 (ondemand.c<br>• https://sapvideoa35699dc5.hana.ondemand.com/?entry\_i >ト登録 & 初期設定<br>台前に必要なSBNでのアクション<br>を使用開始するにあたって以下の手順が必要になります<br>BNのアカウントの、新規作成、もしくは、既存アカウントの継続利用<br>• 顧容との取引関係を結ぶ / 新規アカウント登録 (ondemand.com)<br>• https://sapvideoa35699dc5.hana.ondemand.com/?entry\_id=1\_tv6fy1dl<br>BNでの初期設定<br>• SAP Business d5c4cd54f6bd87bhttps://support.ariba.com/Adapt/Ariba\_Network\_Supplier\_Traini ng/#/id/61b9f7d2dd5c4cd54f6bd87b • SBNのアカウントの、新規作成、もしくは、既存アカウン・顧客との取引関係を結ぶ / 新規アカウント登録 (• https://sapvideoa35699dc5.hana.ondemand.com/Adapt/Ariba\_Network<br>• SBNでの初期設定<br>• SAP Business Network サプライヤー様向けトレ<br>• https://support.ariba.com/Adapt/Ariba\_Network<br>d5c4 • https://sapvideoa35699dc5.hana.ondemand.com/?entry\_id=1\_tv6fy1dl<br>BNでの初期設定<br>• SAP Business Network サプライヤ一様向けトレーニング<br>• https://support.ariba.com/Adapt/Ariba\_Network\_Supplier\_Training/#/id/6<br>d5c4cd54f6bd87bhttps://support.a
	- プロファイルの完了
	- イネーブルメントタスクの完了
	- 電子オーダールーティングの方法の選択
	- 電子請求書ルーティングの方法の選択
	- 送金に関する情報の設定
- -
	-

EnterpriseとStandardアカウントの違い

Standardアカウントでできないこと

- 取引先様での作成書類(請求書等)の一覧表示 erpriseとStandardアカウントの違い<br>Standardアカウントでできないこと<br>• 取引先様での作成書類(請求書等)の一覧表<br>• カタログ作成アップロード機能<br>• EDI構築サポート<br>• 顧客別の通知メール送付先設定<br>• <sub>レポート出力機能利用</sub><br>• 請求書のアーカイブ機能利用 erpriseとStandardアカウントの違い<br>Standardアカウントでできないこと<br>• 取引先様での作成書類(請求書等)の一覧表<br>• カタログ作成アップロード機能<br>• EDI構築サポート<br>• EDI構築サポート送付先設定<br>• 顧客別の通知メール送付先設定<br>• 藤家書のアーカイブ機能利用<br>• 請求書の国税庁認定タイムスタンプ無<br>• 請求書の国税庁認定タイムスタンプ無<br>• SAPカストマーサポート利用<br>• オンラインヘルプのみ
- カタログ作成アップロード機能
- 
- 
- 
- 
- 請求書の国税庁認定タイムスタンプ無
- -

EnterpriseとStandardアカウントの違い 画面ショットによる比較ーホーム

Standardでは、オーダー、履行、請求書、支払い、レポート、タブがグレイアウトされている

このためオーダー確認、請求書発行、処理は、送付されてくる発注メール、もしくは、画面上の各行に備 わっているメール送信機能でメールを送信し、そこに記載のURLをクリックする事により遷移する画面上で 行うことになる

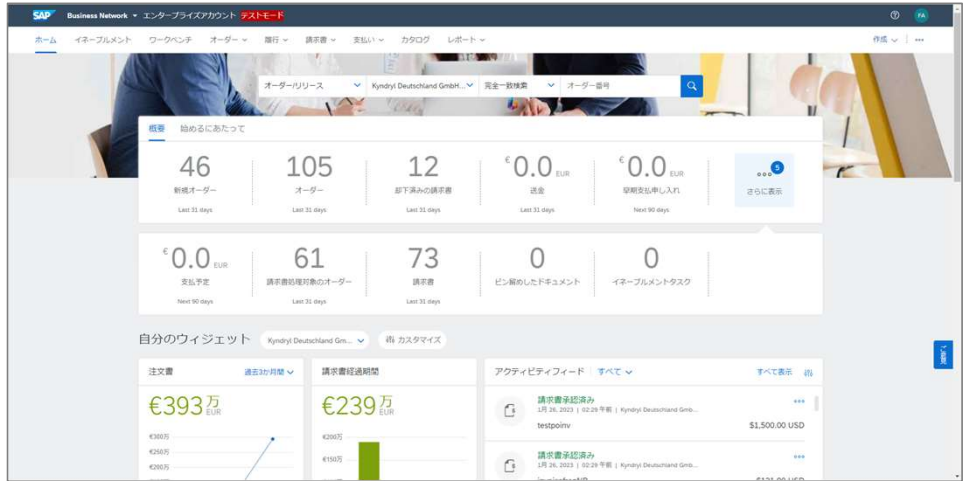

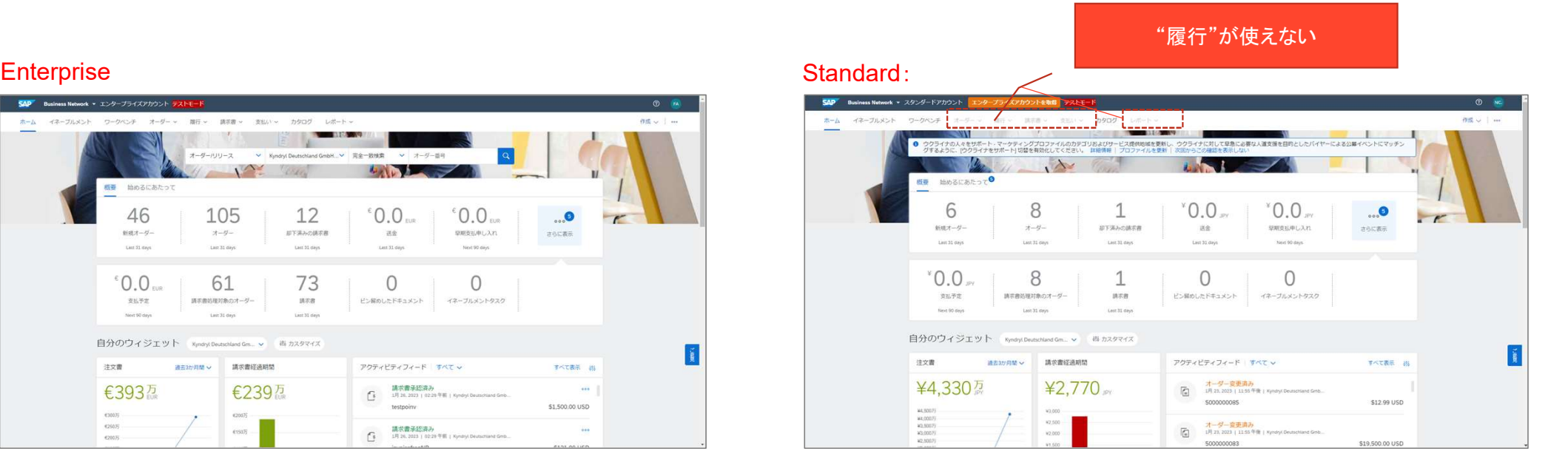

#### EnterpriseとStandardアカウントの違い 画面ショットによる比較ーホーム

#### インテグレーション (EDIのセットアップ)が不可 オーダーの受信方法が電子メールのみ選択ができる

#### **Enterprise**

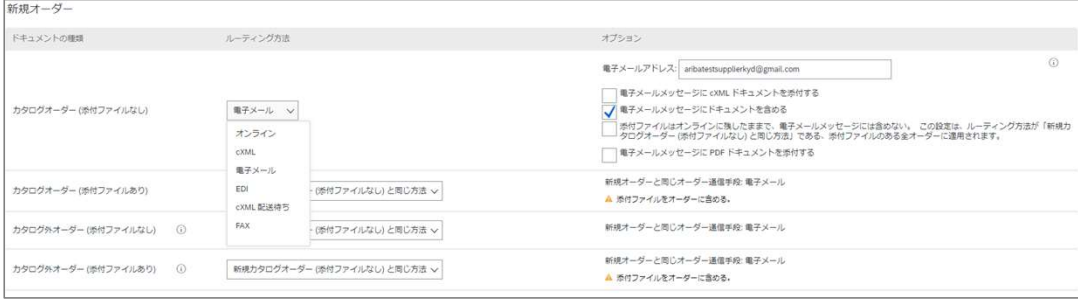

#### Standard:

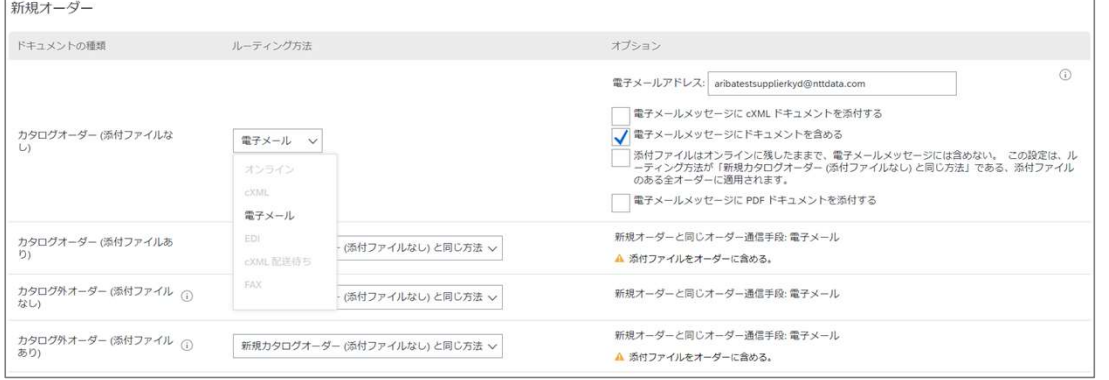

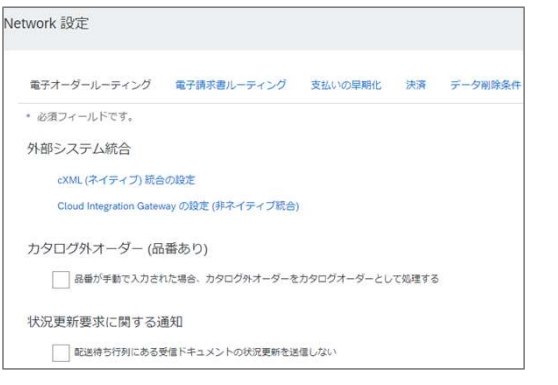

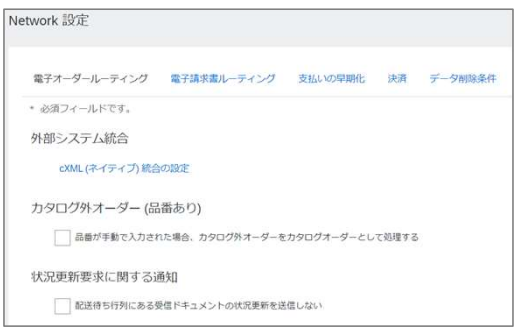

#### 予期しないエラー発生時の対応事項 予期しないエラー

#### 以下のエラーが発生した場合の対応方法を記載

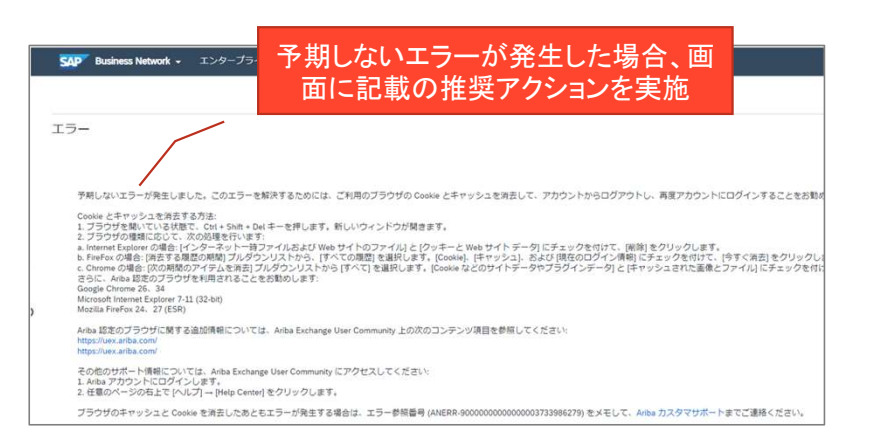

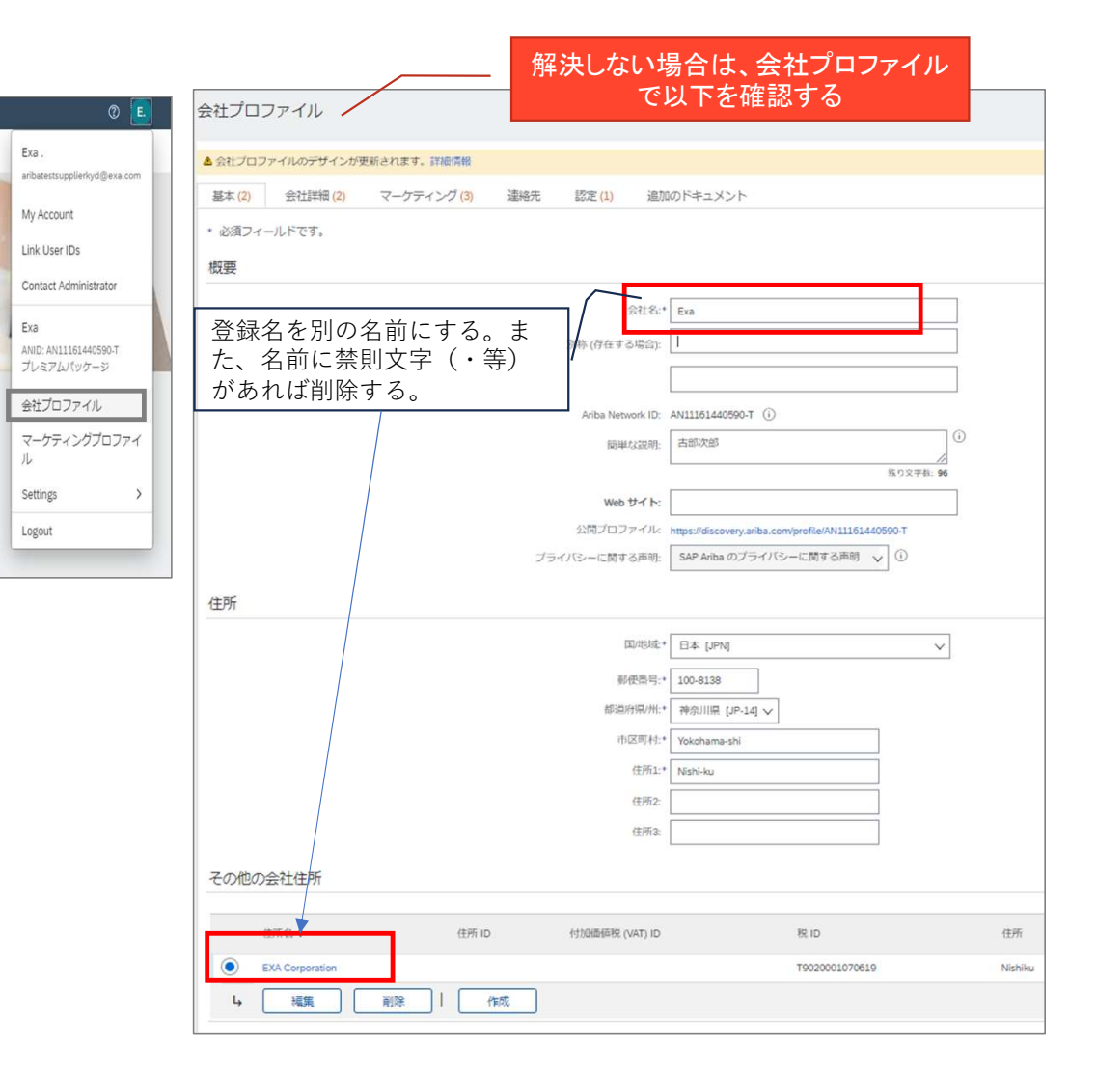

# Proposal and Questionnaireで案件が見えない<br>Proposal and Questionnaire

Proposal and Questionnaireで案件が見えない<br>Proposal and Questionnaire<br>キンドリルが見積依頼をしても当該ページで案件が見えないケー<br>スが子ユーザーのケースは、子ユーザーに見積ロールの権限付与<br>がされてない場合が担白され、以下の登録を実用する。 キンドリルが見積依頼をしても当該ページで案件が見えないケー スが子ユーザーのケースは、子ユーザーに見積ロールの権限付与 がされてない場合が想定され、以下の登録を実施する

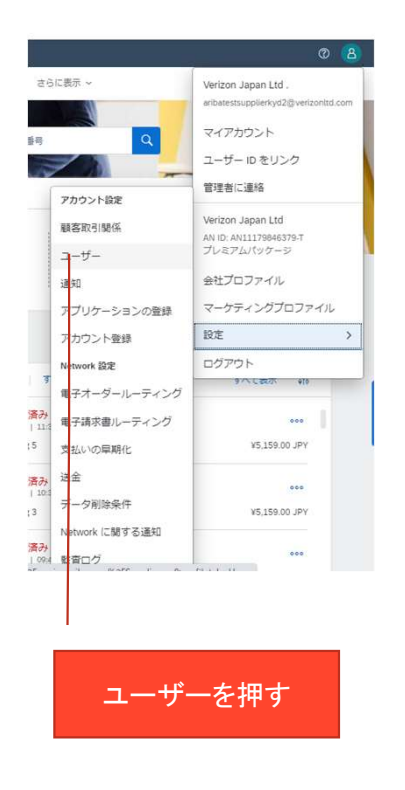

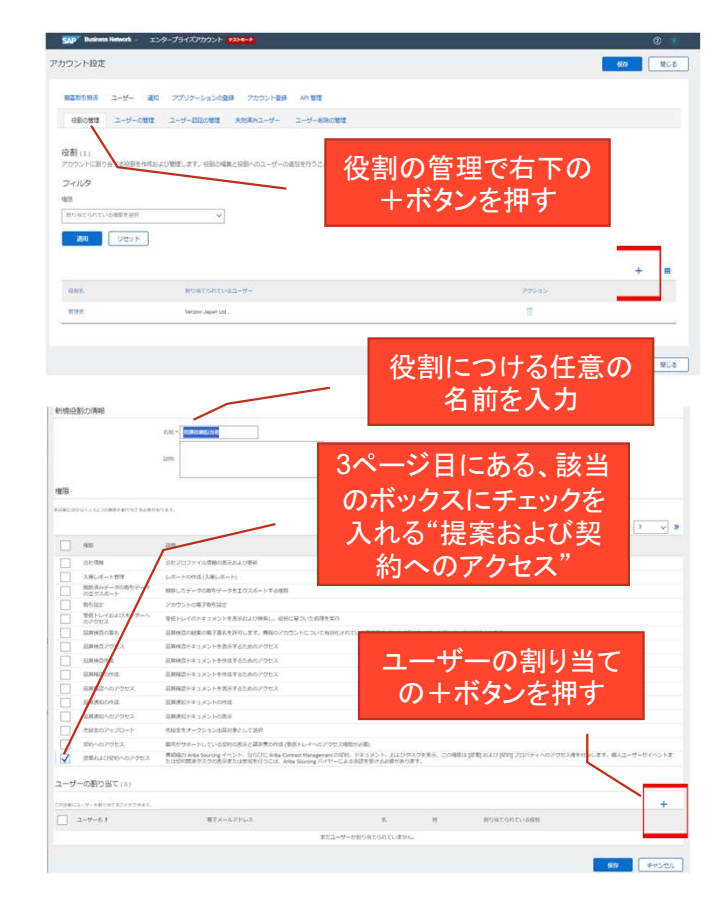

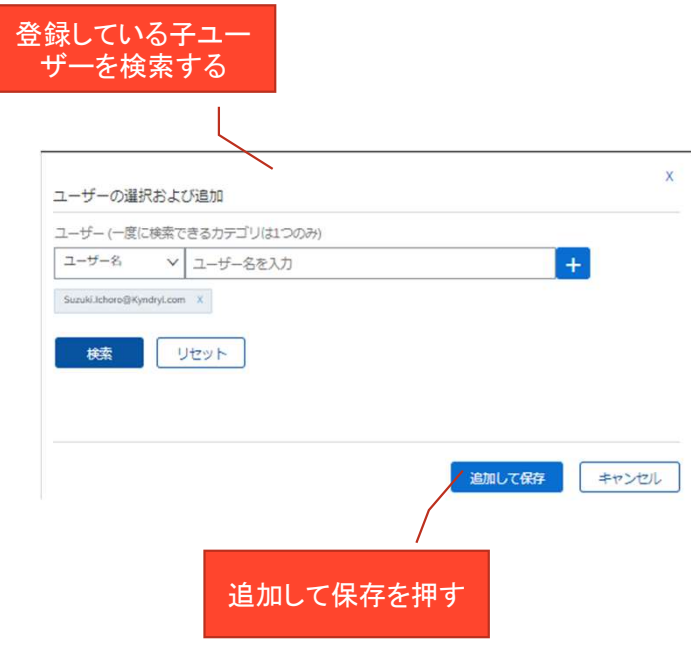

#### Supplier FAQ FAQ

お取引先様からよくある質問

- 
- Supplier FAQ<br>FAQ<br>お取引先様からよくある質問<br>• Q1:既にIBMでTRRを承諾したがKyndrylでも承諾しなければならないか?<br>• Q2:弊社に複数の取引開始依頼メールが来たが承諾は一回でOKか →重複登録取<br>司先ケース 引先ケース
	- A2:依頼別に取引関係を成立させることになるのですべてを承諾してください
- Q3: 既にAribaへのLOGIN IDを持っているが今回新たにアカウントを作る必要は あるか
	- A3: 既にお持ちで同じアカウントで使用したい場合、新規にアカウントを作る必要はありません。同じIDでログイン後、お客様別に切り替えて 表示させる事ができます
	- A3: LOGINを別々に管理されたい場合は新たにアカウント作成することも可能です
- Q4:既にIBMでカタログを作成しているがKyndryIでも新規に作る必要があるか
	- A4:はい。別のカタログを作成する必要がありますので、ご協力をおねがいします。
- Q5:TRRの承諾は必須か?
	- A5: Kyndrylではお取引先様とのBusinessをSAP Business Network経由で電子的に行うことを、グルーバルレベルで決定いたしております。 お取引先様に承諾いただくようにお願いしてください。
	- A5:お取引先様が難色を示す場合、Standardアカウントへ転換いただく事でもOKです。

#### Supplier FAQ FAQ

#### お取引先様からよくある質問

• :Aribaで注文を見ると、オーダー確認の作成、出荷通知を作成、請求書を作成、の各ボタ ンがグレイアウトしてて処理できない "この注文書は既に完了してます"、と表示されてます A6: Fieldglassで見積もり取得した案件になります。成果物の納入処理、請求書作成処理は、Fieldglassで実施いただきます

• Q7:請求書の提出をすると"予期せぬエラー"というエラーがかえります

- Q7:請求書の提出をすると"予期せぬエラー"というエラーがかえります<br>・ A7:画面表示の通り、キャッシュ・クッキーの消去、ブラウザーのシークレットモードでの立ち上げ、を実施ください まだ解消しない場合は、エラーに記載の参照番号を<br>添えて、ARIBAカストマ―サポートに対応依頼をしてください
- 過去の例から、会社プロファイルの、会社名、会社住所、に入力された禁則文字を削除、会社名、会社住所の入力しなおし、会社名から株式会社を除く、等、の処理で解決 する例がございます
- Q8:従来通り作業報告書をシステムに添付してくれ、と言われましたが、添付ファイル欄が<br>男当たりません どうしたらよいですか 見当たりません どうしたらよいですか<br>・ - A8: P29を第ください 請求書に添付いただくことが可能です
	-
- Q9: Fieldglassで言語を日本語、通貨をJPYにしたいのですがどうすればよいですか?
	- A9: SAP社が変更管理をしているようです fieldglasspmosupport@sap.com まで変更申請をしてください

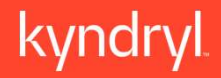

# 4. 取引先様に事前にご準備いただくこと

4-2. Fieldglass

Supplier Enablement

#### 4. Fieldglass

Fieldglassの使用前のTODOは以下の通りです

Fieldglassの事前準備

- $\mathcal{L}(\mathcal{L})\neq\mathcal{L}(\mathcal{L})$  法付メール:未受領の場合は再送を依頼してください(fieldglass\_registration@kyndryl.com)
	- fieldglass@fgvms.euというメールアドレス、件名: 「SAP Fieldglass システムへの参加の招待 [サプライヤ: サプライヤ名]」のメールが送付されてます。
	- 同じメールアドレスから、平行して最初の認証のためだけの登録IDが別途、送付されています。
- 実施いただきたいこと
- 上記最初のメールに埋め込まれているリンクをクリック、その後に表示される画面上で、登録 IDを入力してログインして、最初の画面上での会社&ユーザー登録作業をお願いします。詳細 のTODOは次ページに記載しております。 • Japanese Translated Version:https://www.kyndryl.com/content/dam/kyndrylprogram/procurement/fieldglass/SAP%20Fieldglass%20%E3%82%AF%E3%82%A4%E3%83%83%E3%82%AF%E3%83%AA%E3%83%95%E3%82%A1%E3%83%AC%E3%83%B3%E3%82%B9%E3%82%AC%E3%82%A4%E3%83%89.pdf
	- 上記登録が完了しますと準備は終了します。サービスイン迄に使い方を学習ください
		- 本ガイドのFieldglassの使用方法のページ(P18-23, P38-39)をお読みください
		- 外部ポータルサイトのページのJapanese translated Instruction参照ください
			- 外部ポータル; https://www.kyndryl.com/us/en/procurement/Transformation/contractor-portal-sap-fieldglass
			-

4. Fieldglass(続き) Fieldglassの使用前のTODOは以下の通りです

会社&ユーザー登録

- 以下の手順となります これで必要な設定は全てです
	- メール埋込URLからJUMPした先で登録IDを入力
	- 新しい SAP Fieldglass アカウントの作成画面が表示されるので以下の通り入力 • メール埋込URLからJUMPした先で登録IDを入力<br>• 新しいSAP Fieldglassアカウントの作成画面が表示されるの<br>• 会社コード:任意の文字数字を入力<br>• AribaネットワークID:SAP Business Networkで登録したIDを<br>• 注意 Kyndryl Japanに紐づけたAribaネットワークIDを正しく入力<br>• 注意 Kyndryl Japanに紐づけたAribaネットワークIDを正しく入力<br>• 会社の
		- 会社コード:任意の文字数字を入力
		- AribaネットワークID:SAP Business Networkで登録したIDを入力
			- 注意) Kyndryl Japanに紐づけたAribaネットワークIDを正しく入力ください 異なるIDを入力すると請求書が飛びません
		- ベンダーID: 別途SBN (SAP Business Network) で入力したRemit IDを入力
		- 会社の住所:会社の所在地を入力
		- 会社の設定:タイムゾーン、日付形式等、を選択
		- ユーザー情報:Fieldglassの管理者の姓名・電子メールアドレスを入力
		- 身分保障の詳細:ログインのためのユーザーIDとパスワードをご自分で決めて入力 終了後次へを押す
		- コントラクタアクセス契約書: Fieldglassの使用規約への同意
			- チェックボックスをチェック、名前入力欄に//で囲われた名前を//込みでコピペして、同意して続行を押す
		- $\hat{z}$ 録が完了しましたのPOPUPが表示される
	- - -
			-
			- ・ 住所は所在地を入れる<br>・ 税IDラベルは任意のものを入れる 税IDは登録IDを入れる

4. Fieldglass(続き)

送金先住所の入力方法

- 以下の手順となります
- 上部の"View Administration Menu"を <sup>唸</sup> 押す ieldglass(続き)<br>• <del>先住所の入力方法</del><br>少下の手順となります<br>• 上部の"View Administration Menu"を<sup>88</sup>押す<br>• 本番環境では左下に変更になってます<br>• ごのfigurationの中のRemit-to-addressを押す<br>• 遷移後の画面で必要情報を入力<br>• 遷移後の画面で必要情報を入力<br>• Codeは任意のコードをいれる ylass(続き)<br>E所の入力方法<br>- Compilled なります<br>上部の"View Administration Menu"を<sup>893</sup> 押す<br>- 本番環境では左下に変更になってます<br>Configurationの中のRemit-to-addressを押す<br>遷移後の画面でNewを押す<br>遷移後の画面で必要情報を入力<br>- Codeは任意のコードをいれる<br>- Codeは任意のコードをいれる<br>- TAXID Labelは任意の英数字を入れる<br> ·<br>F所の入力方法<br>- 企事順となります<br>上部の"View Administration Menu"を<sup>89</sup> 押す<br>• 本番環境では左下に変更になってます<br>Configurationの中のRemit-to-addressを押す<br>遷移後の画面でNewを押す<br>遷移後の画面で必要情報を入力<br>• Codeは任意のコードをいれる<br>• 会社所在地を入れる<br>• TAXID Labelは任意の英数字を入れる<br>• TAXID VALUEは登録IDを入れ :先住所の入力方法<br>• 上部の"View Administration Menu"を<sup>\$</sup><br>• 非面の"View Administration Menu"を<sup>\$</sup><br>• 本番環境では左下に変更になってます<br>• 遷移後の画面でNewを押す<br>• 遷移後の画面で必要情報を入力<br>• でodeは任意のコードをいれる<br>• 会社所在地を入れる<br>• TAXID Labelは任意の英数字を入れる<br>• TAXID Labelは任意の英数字を入れる<br>• TAX
	- 本番環境では左下に変更になってます
	-
	-
	- -
		-
		-
		-
	-

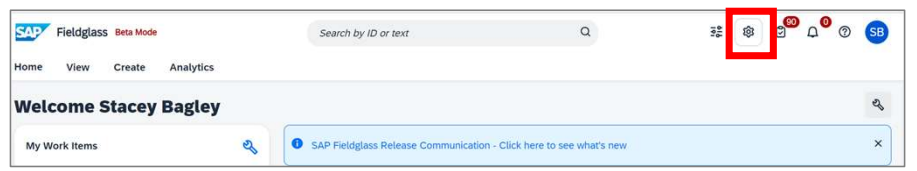

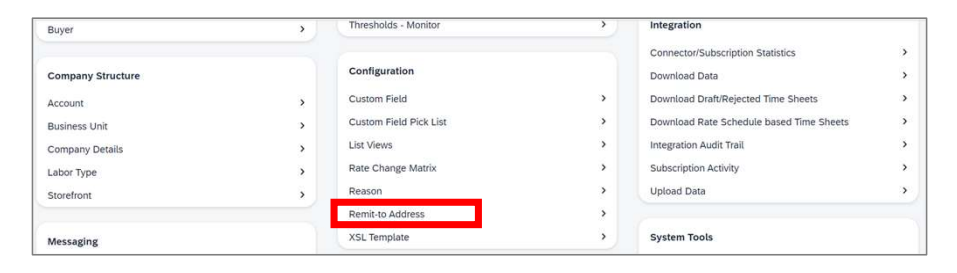

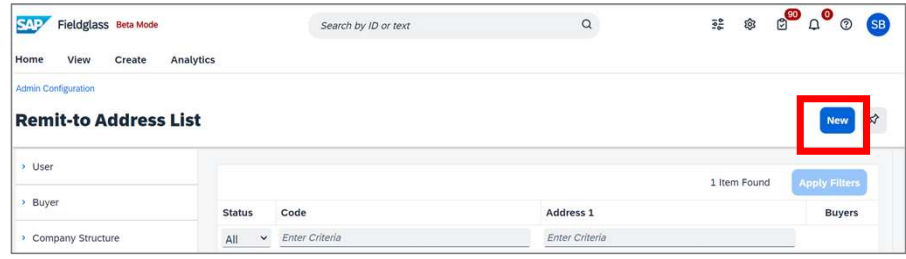

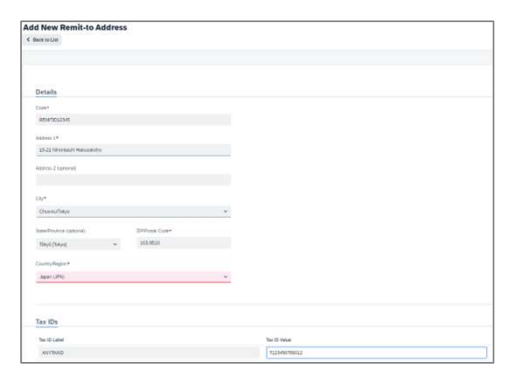

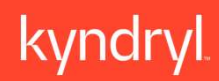

# サービスイン前の注意点

5. サービスイン前後の注意点

お取引先様からよくある質問

- システムの切替について:
	- サービスイン時点で全面切り替えを予定しております。従来の CSAfp/RFQWeb/REQCAT/FOX-Jはサービスイン後、参照はできますが、処理 はできなくなります。
	- サービスイン後の処理に関して、見積回答、受注確認、請求書作成、は全て、 SBNに向かって実施しただくことになります。
- データ移行に関して
	- 仕掛かりの、見積依頼案件は破棄されます。新システム経由で再度見積もり依 頼させていただくことになります。
	- 仕掛かりの、注文書は、データ移行されます。サービスインをまたぐ注文書の 請求は、SBN経由で実施いただくことになります。請求いただいても弊社で未 受領の場合は、お手数ですがSBNで再度、請求書を発行してください。
	- 未払いの請求書は、データ移行されます。支払いはサービスイン前に決定した 日付で支払われます。

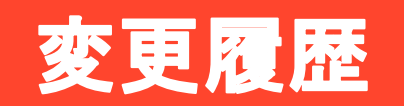

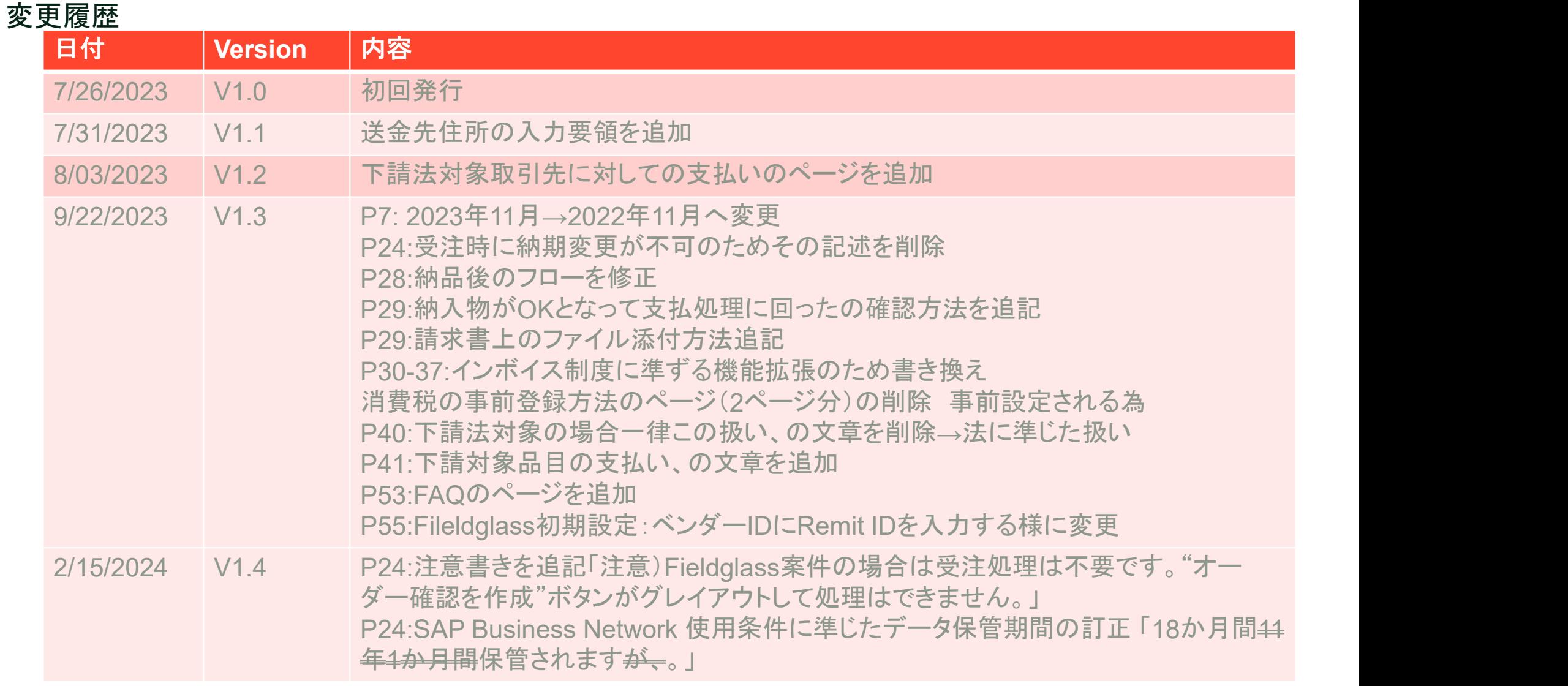

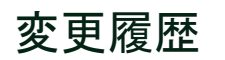

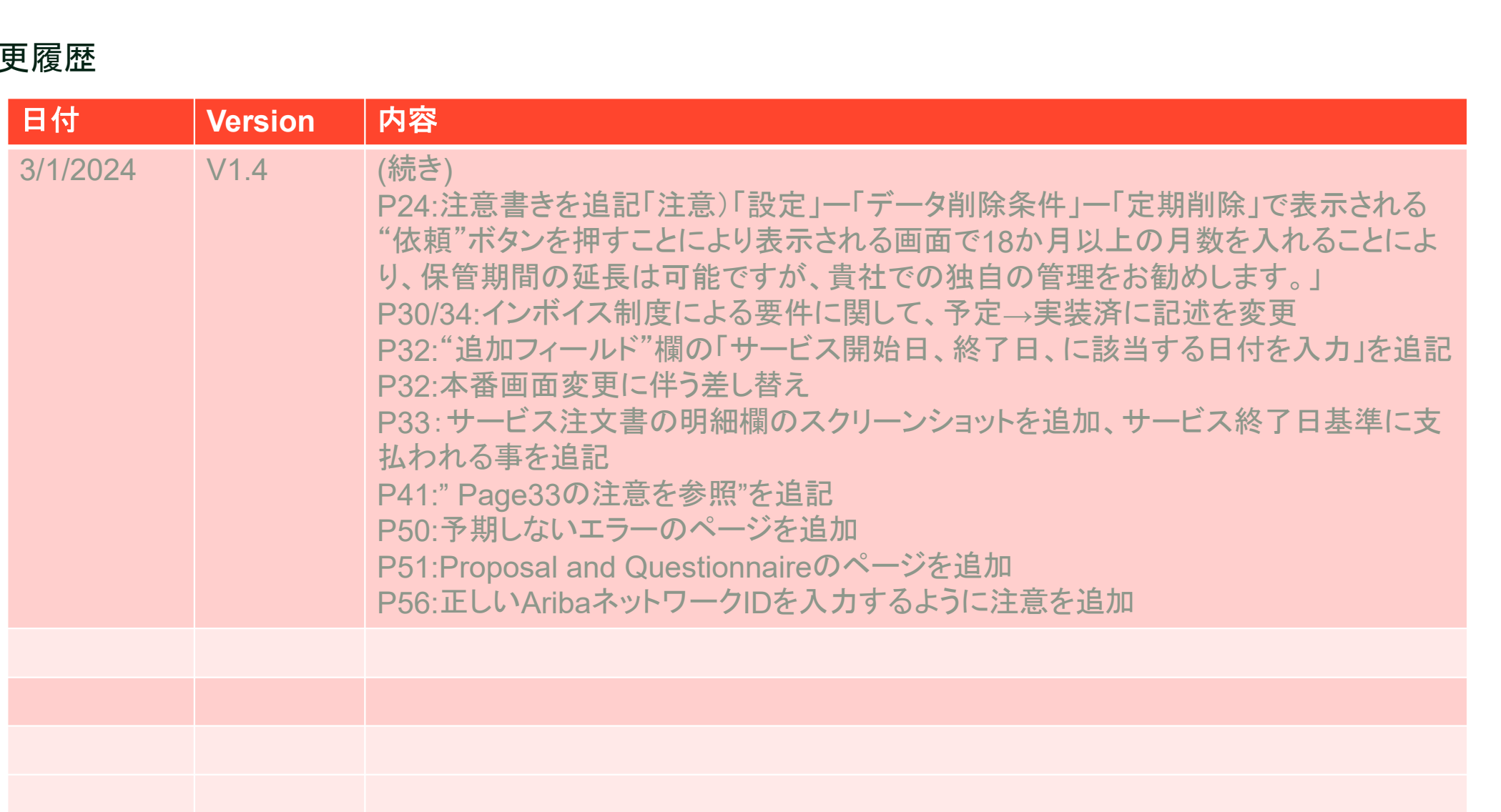